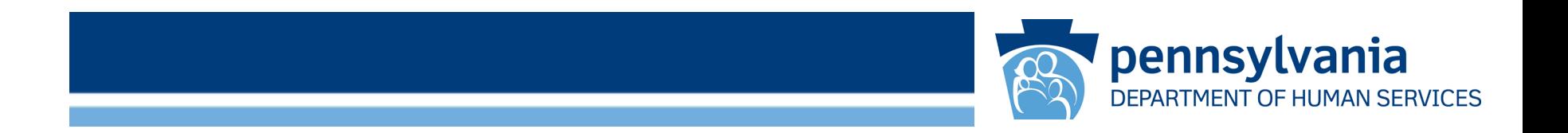

# Enterprise Incident Management (EIM) Training: Reporting an Individual Incident Final Section **Overview**

• Individual Incidents

See the next slide for a summary and links to instructions for these incidents.

Created for the Office of Developmental Programs – Intellectual Disability / Autism

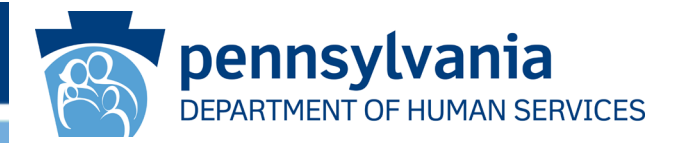

This course describes the detailed steps for creating and submitting the incident final section for the following incident type:

• [Individual Incident](#page-6-0)

Note – the screens required to complete the incident final section vary, depending on the incident's primary category.

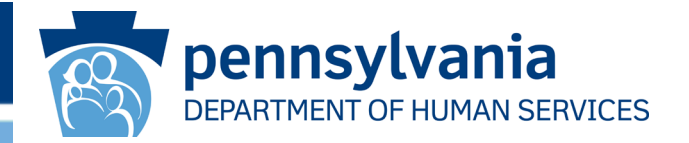

**Note:** All incident reports (except for Medication Error and Restraint reports) must be submitted within 30 days of the incident discovery date, unless an extension has been requested. Note that Medication Error, Restraints, and Optionally Reportable Events (ORE) do not have a final section.

This course uses previously-created Incident First Section(s) as the basis for creating the Incident Final Section, whenever possible.

During a user's normal workflow, the user's Dashboard will indicate under the Documents Requiring My Attention (Grouped By Document Due Date) the incidents that are ready for review.

## Course Overview, continued

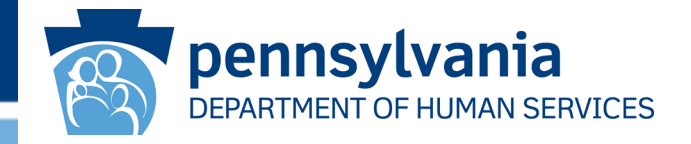

Hints, tips, and EIM functionality information appears in yellow.

Watch the yellow text box for helpful hints and tips

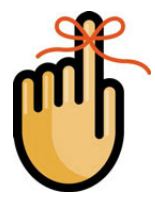

Important items to remember appear with this reminder icon

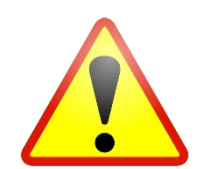

Items or situations to watch out for appear with this caution icon

**These instructions relate to the incident document indicated by the arrow.**

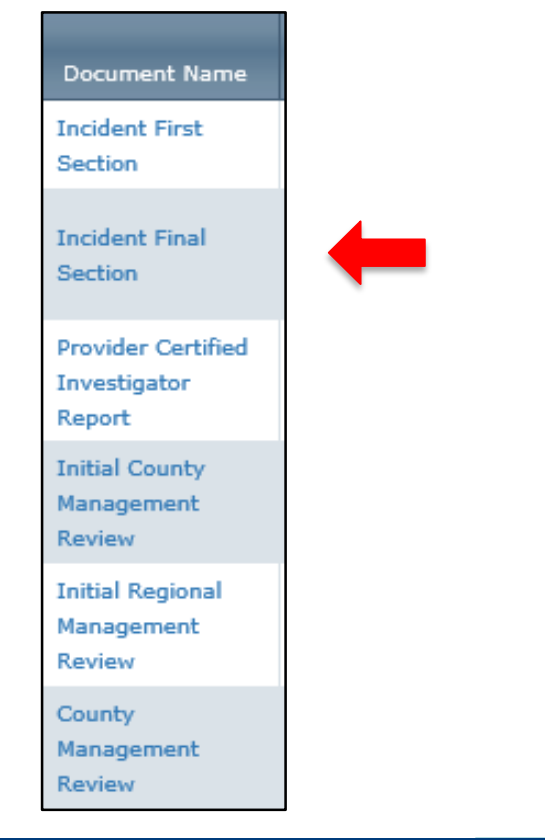

# Logging Directly in to EIM

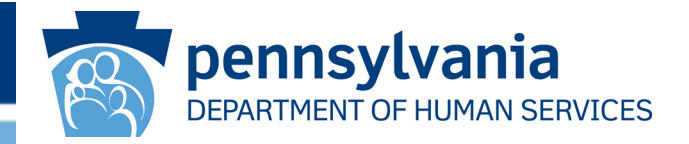

EIM's landing page appears below. Users can navigate directly to the landing page by entering the following web address in their Internet browser's address bar: <https://www.hhsapps.state.pa.us/eim/>

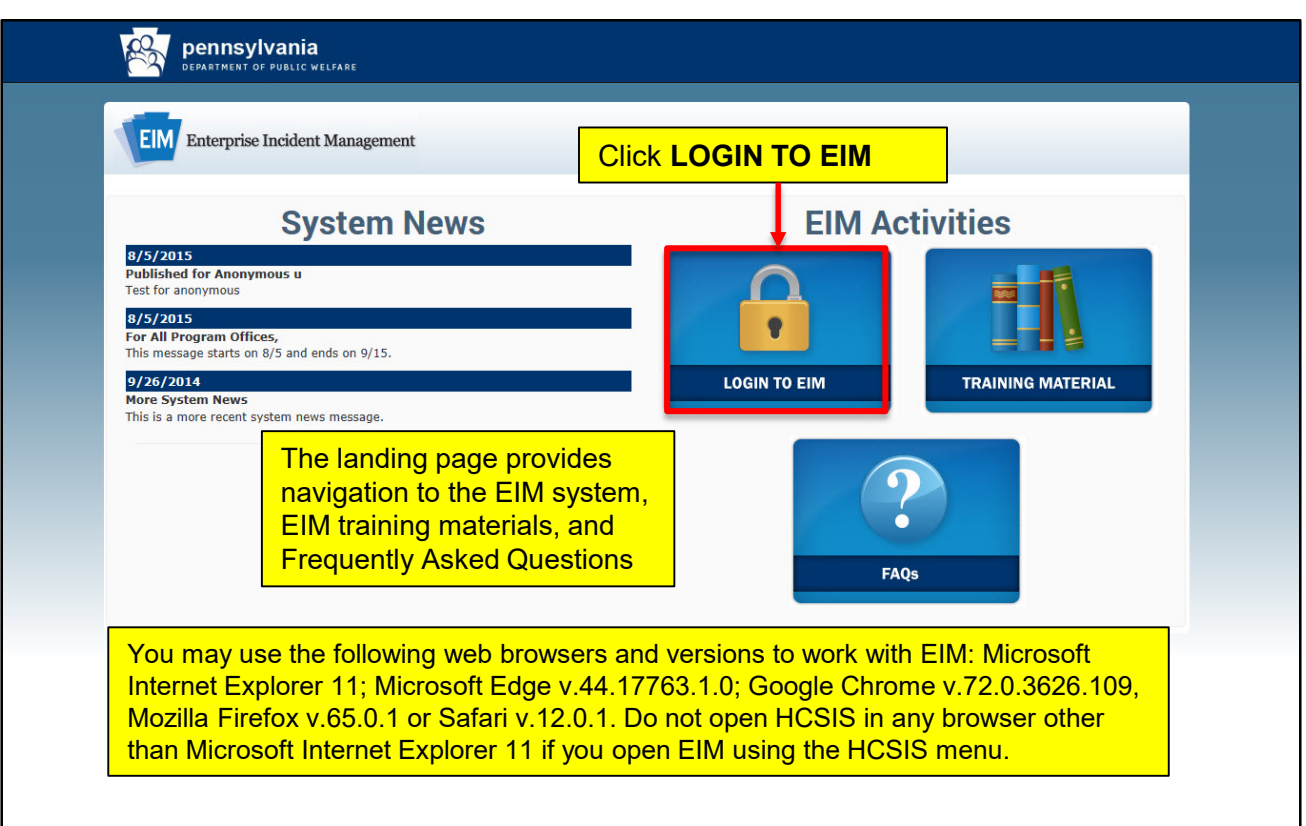

## EIM Keystone Key Screen

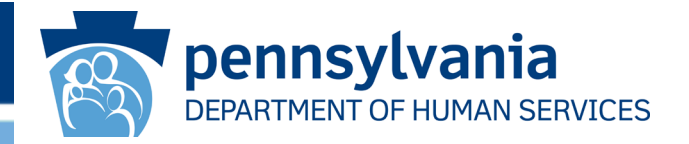

After clicking Login to EIM, the EIM Keystone Key log on screen appears. Enter your credentials and click **[LOGIN]**.

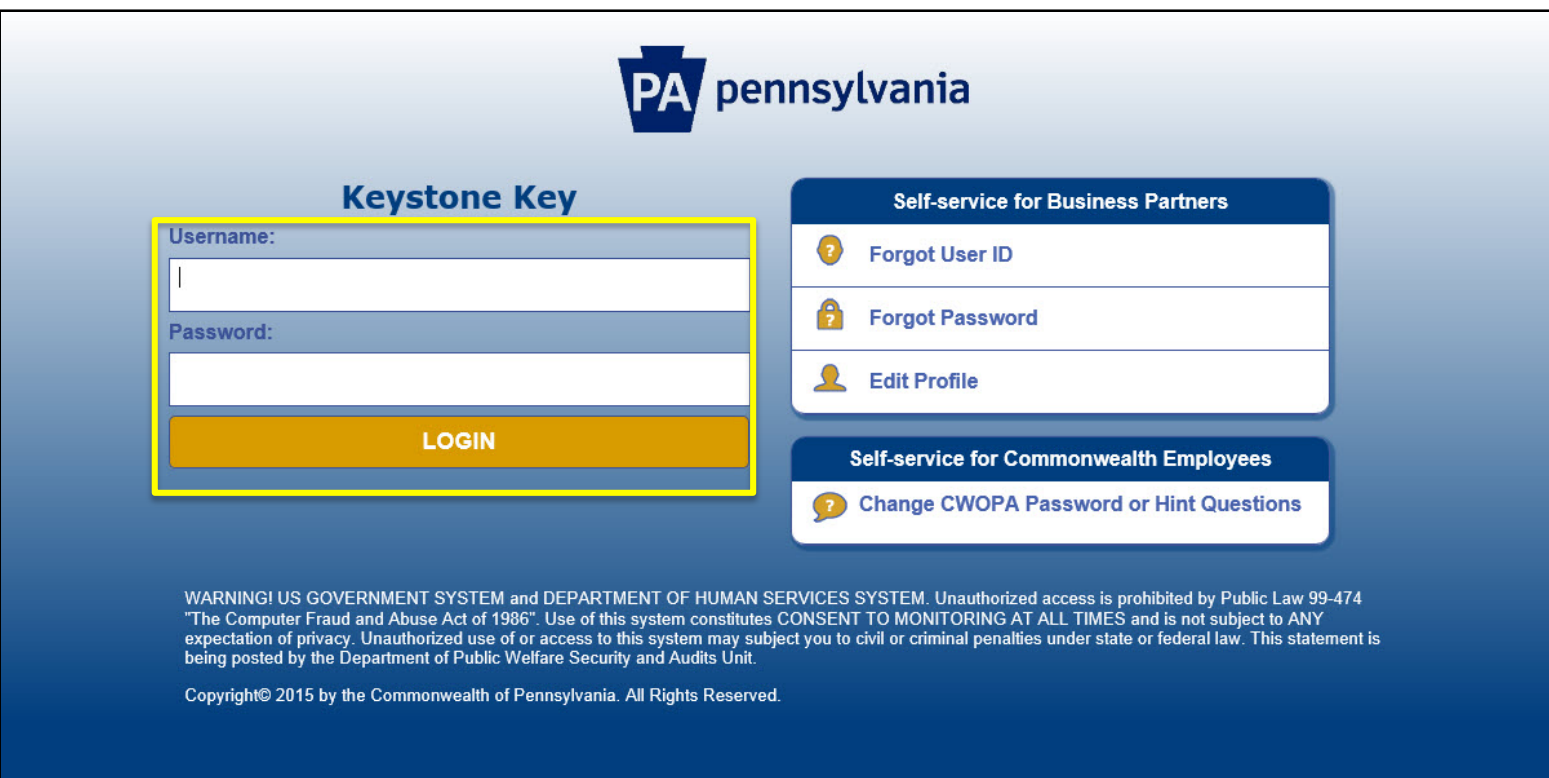

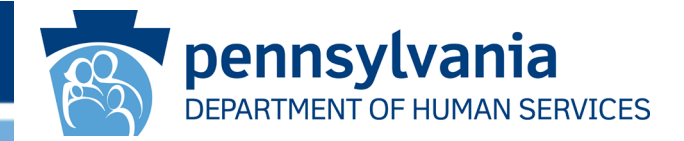

# <span id="page-6-0"></span>The following slides present the various screens users encounter when creating an **Individual Incident Final Section.**

## Documents Requiring My Attention

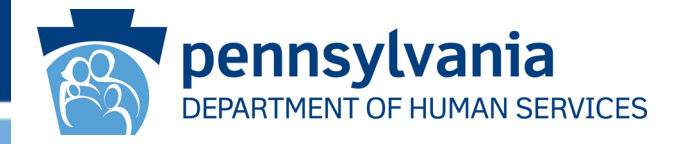

When you log on, the My Dashboard screen appears first. The Work Item tab, which appears by default, displays links to open incidents in the Documents Requiring My Attention panel with documents that require your action.

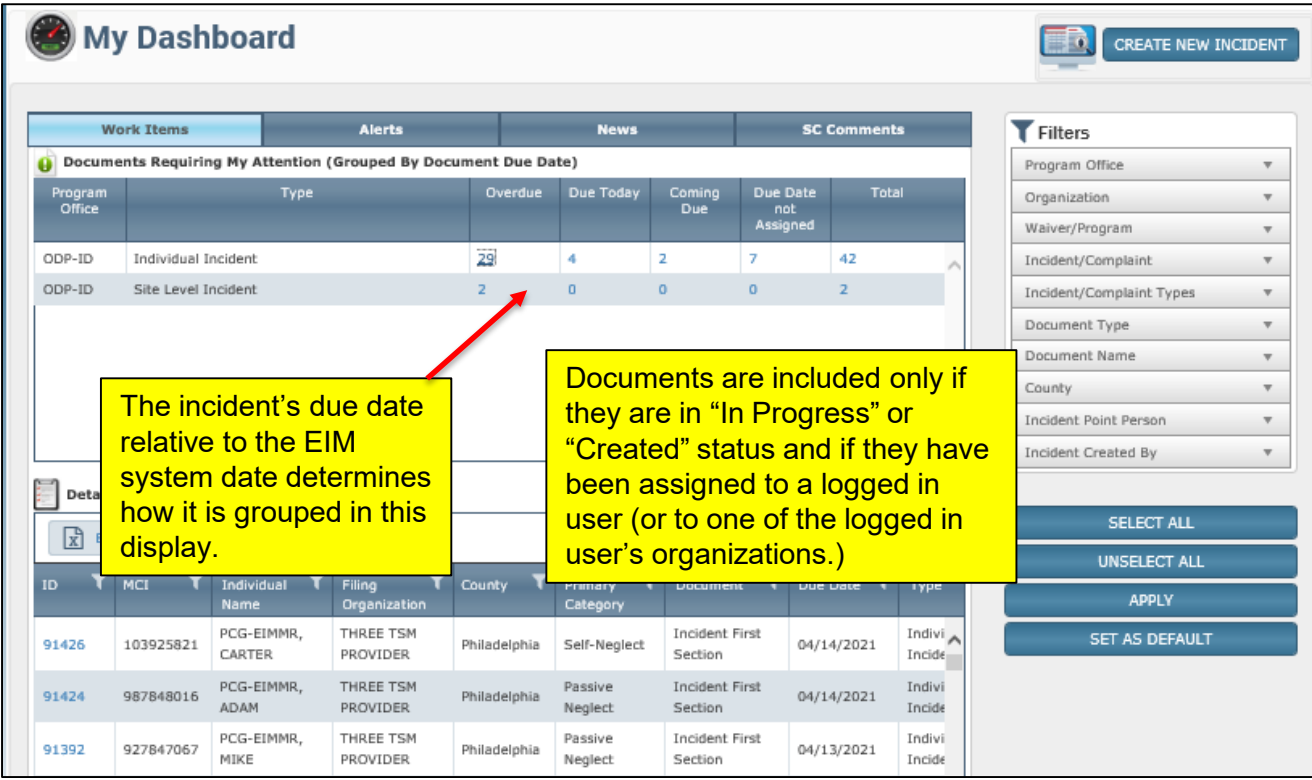

## Workload and Timelines

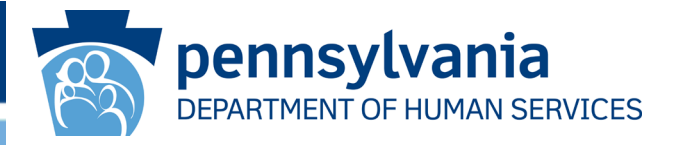

My Dashboard makes it easier for you to manage the completion of incident final sections, while keeping timelines under control.

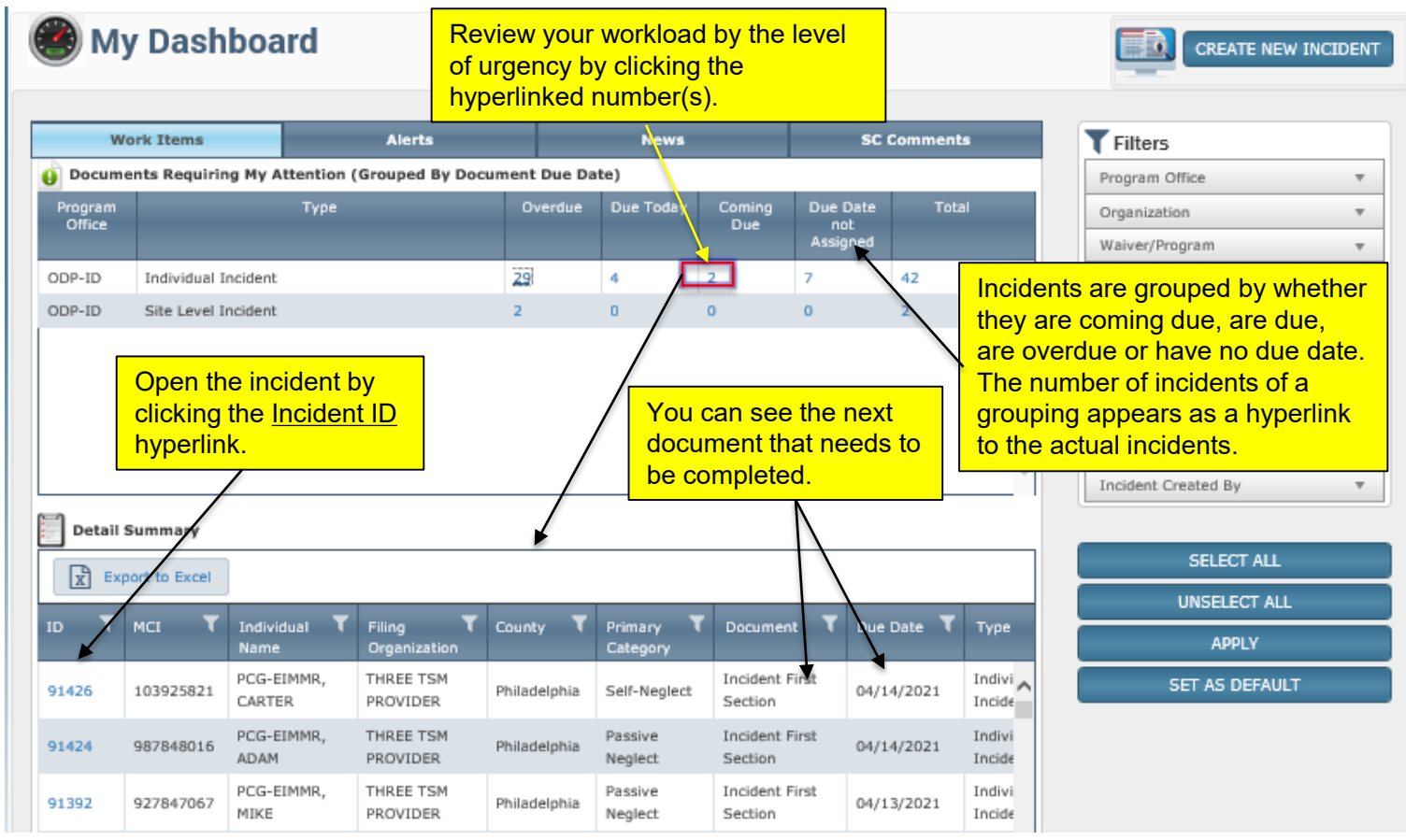

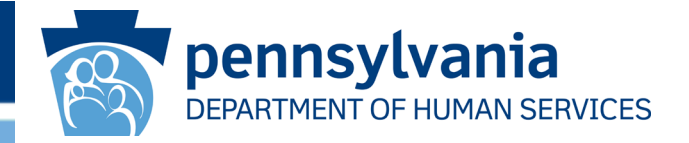

When you click the incident ID of the incident you need in the Detail Summary, the *Incident Detail* screen for that incident is displayed.

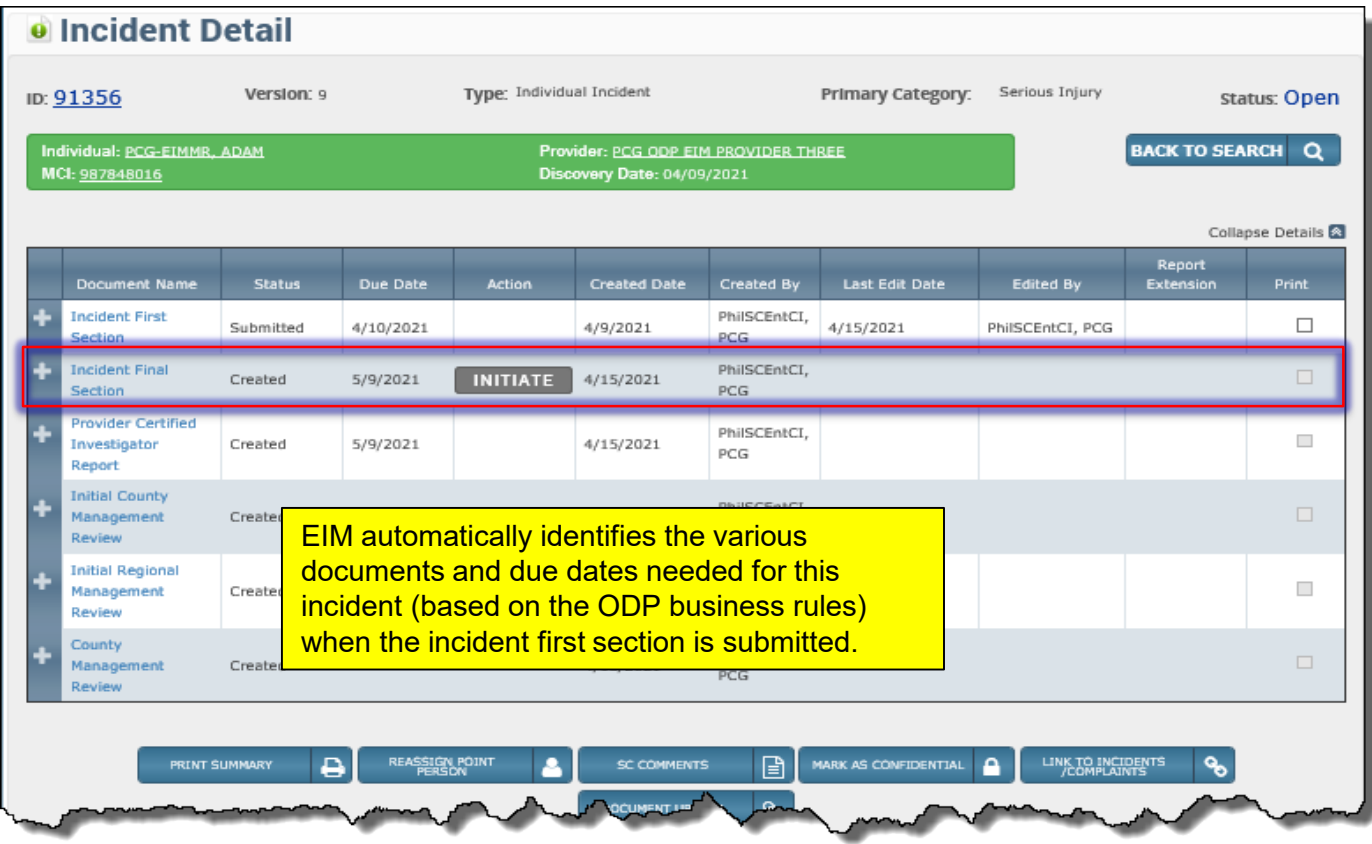

## Incident Detail, Initiate button

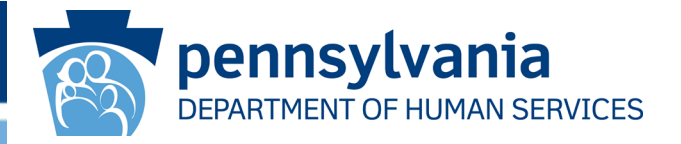

#### Click [**INITIATE**] to begin the process of recording the incident final section.

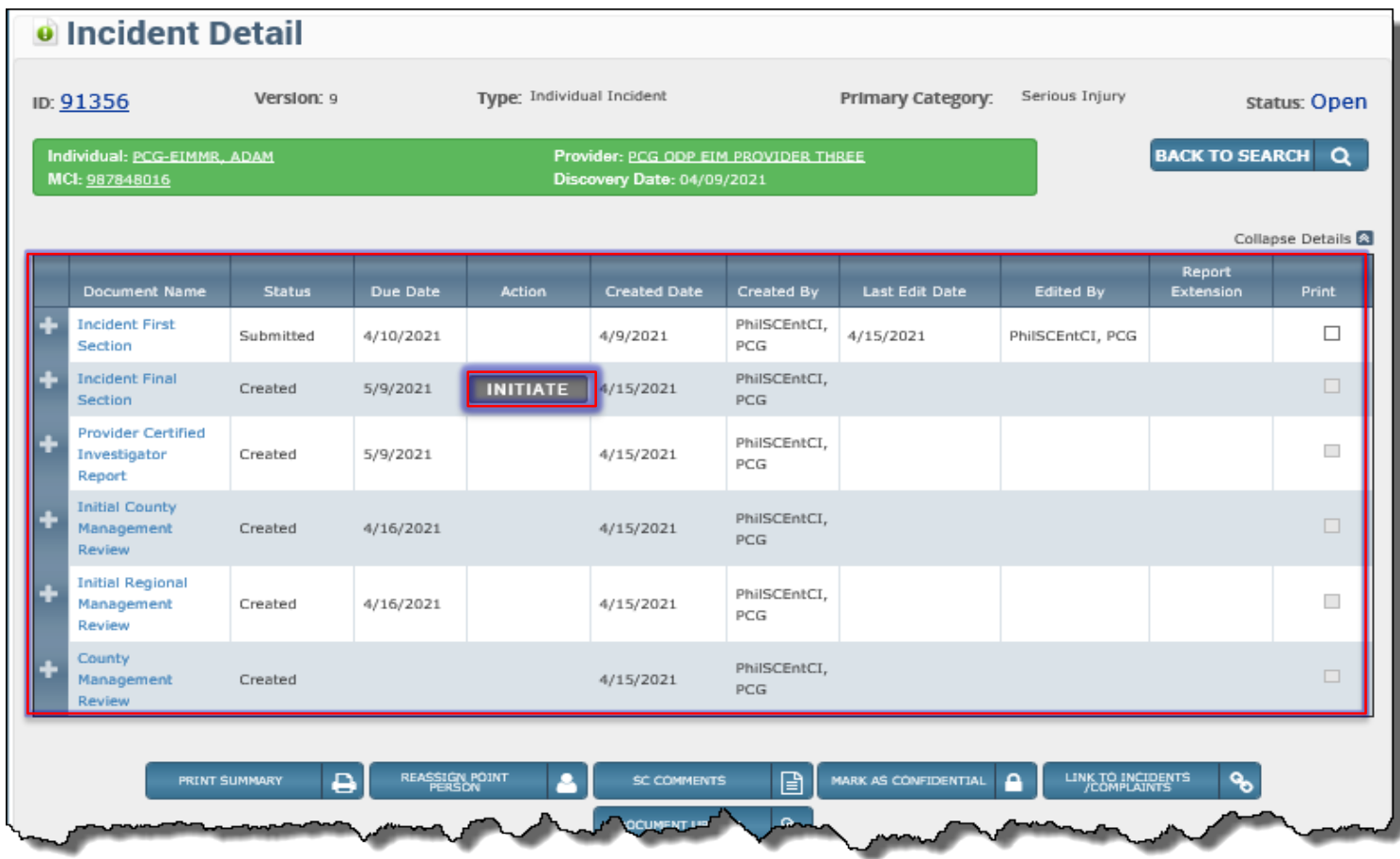

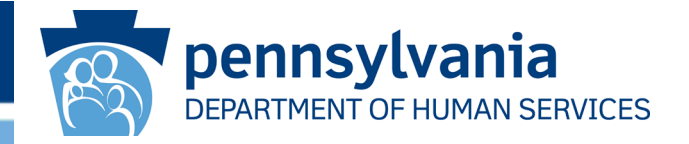

After you click **[INITIATE]**, the final section status changes from *Created* to *In Progress*, and the *Incident Detail* screen displays this updated status.

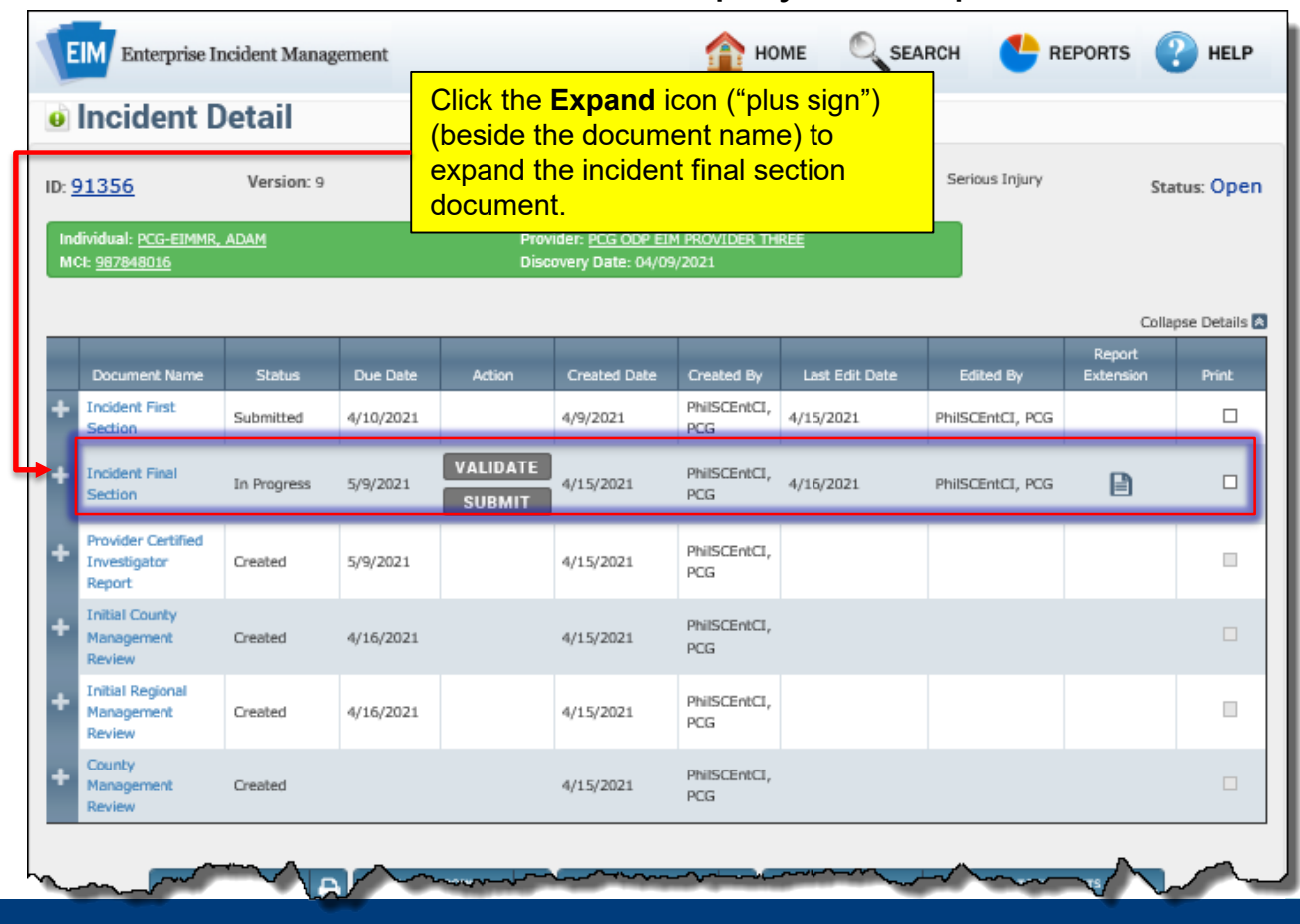

## Incident Detail, expanded Final Section

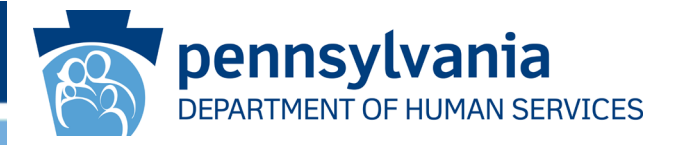

When you click the **Expand** icon, EIM displays the entire list of screens (pages) in the final section that must be completed for this incident. Each page name is a clickable link.

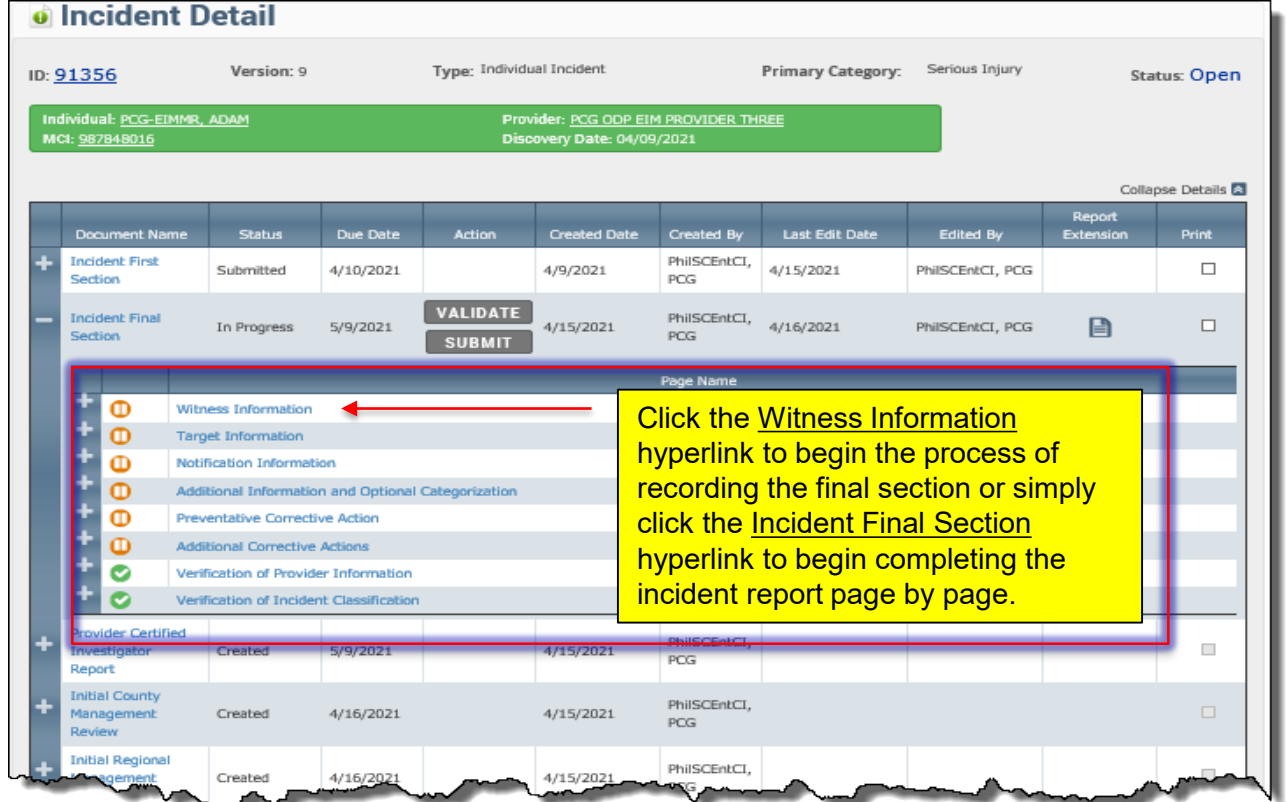

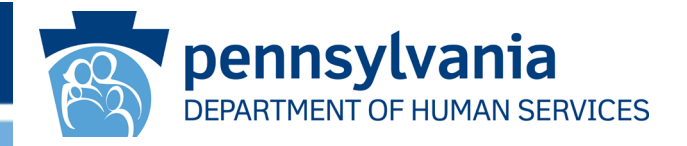

The *Witness Information* screen is displayed. Indicate if there were witnesses to the incident by selecting **Yes** or **No** from the drop-down box.

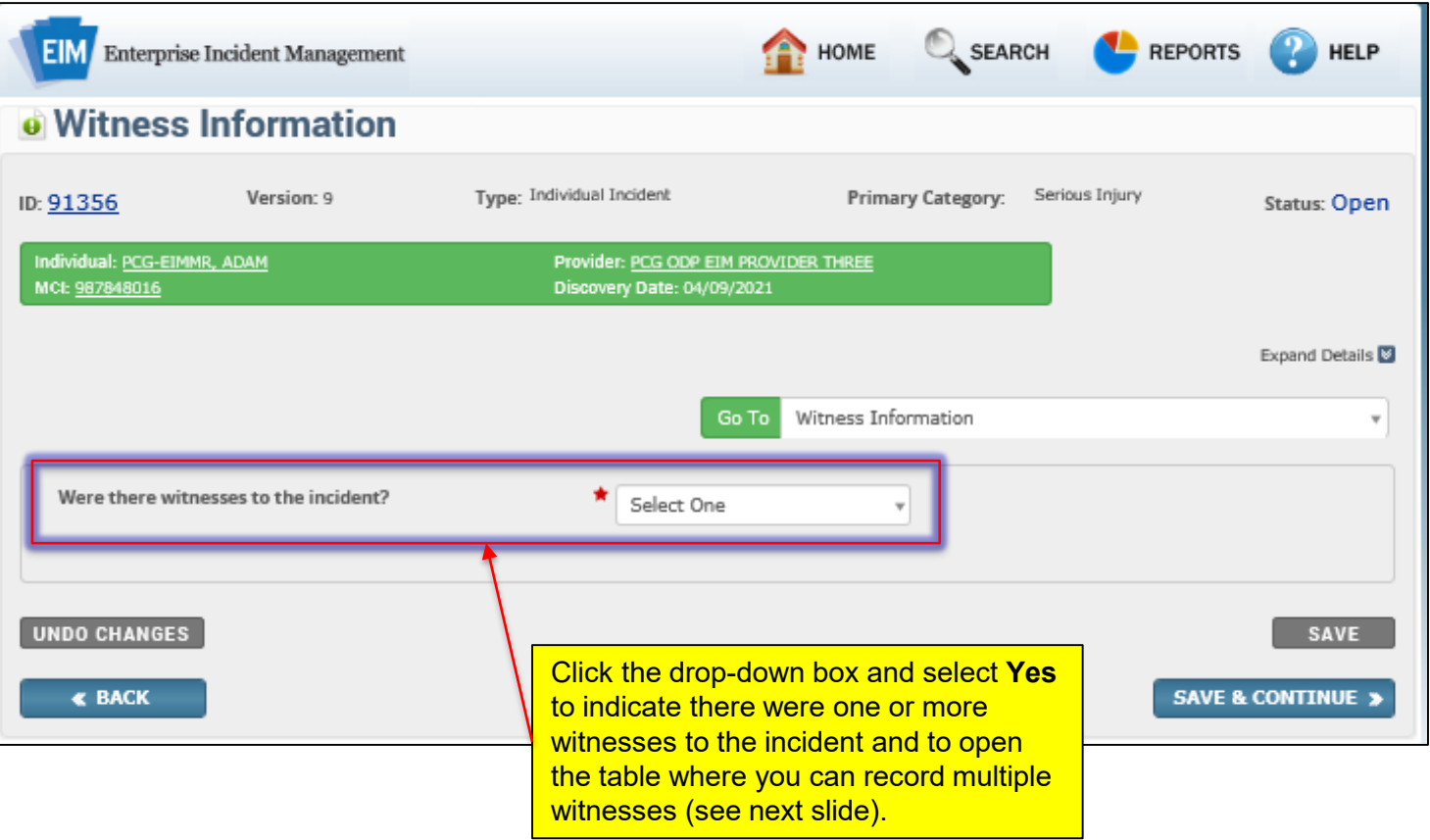

### Witness Information Screen, expanded

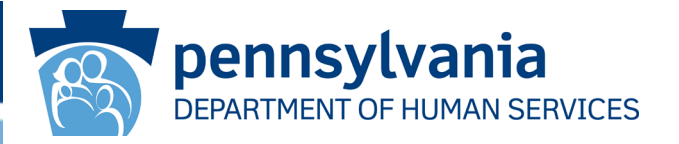

When you select **Yes** in the drop-down box, the Witness Information area of the page appears.

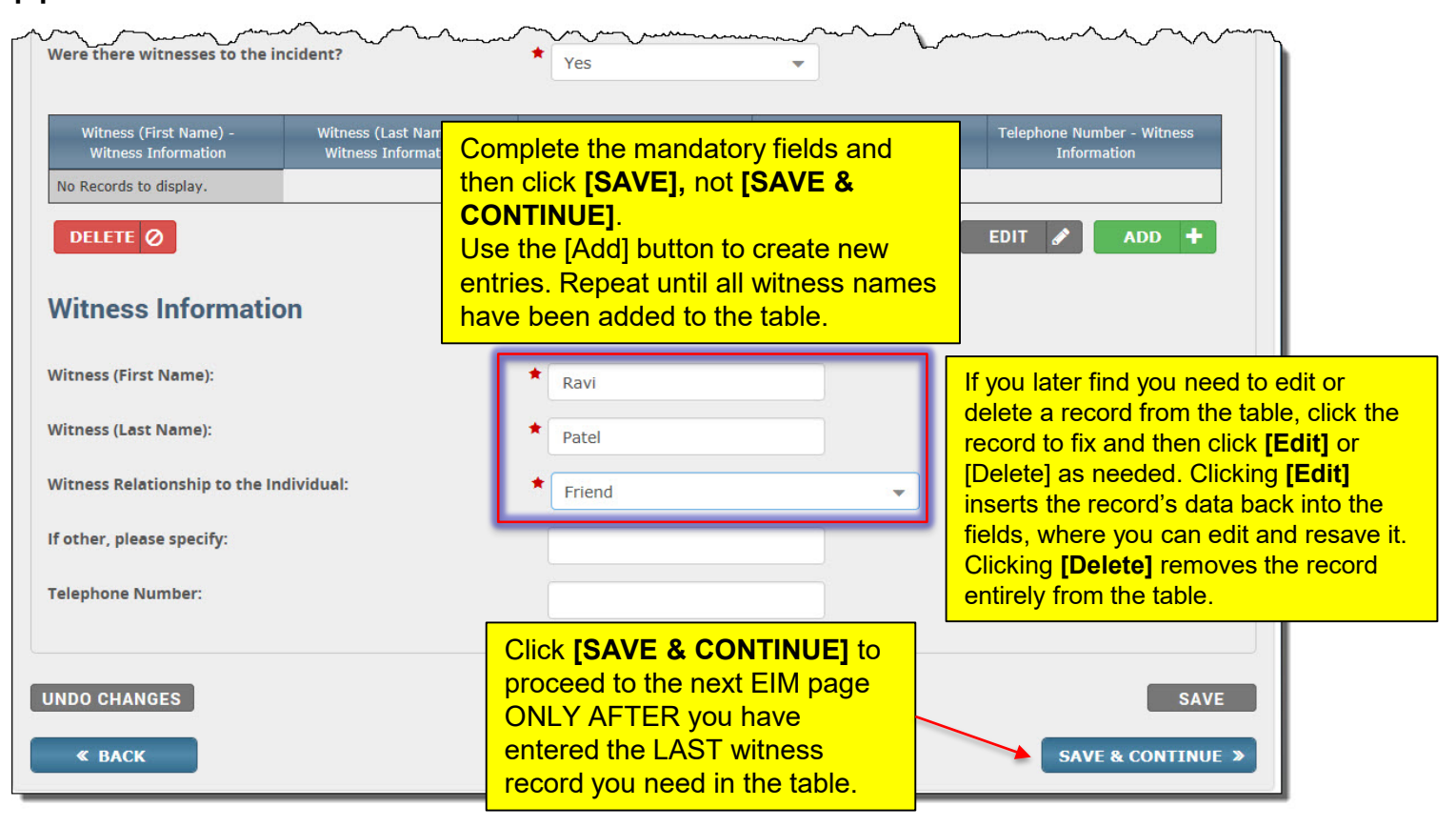

## Target Information Screen

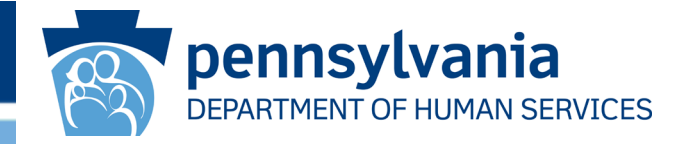

The *Target Information* page is displayed next. If one or more targets are identified, click **Yes** in the *Were there targets Identified?* drop-down box and complete the fields in the expanded screen that appears (see the illustration on the next slide as an example). If no target was identified, select **No** in the drop-down box and then click **[SAVE & CONTINUE].** 

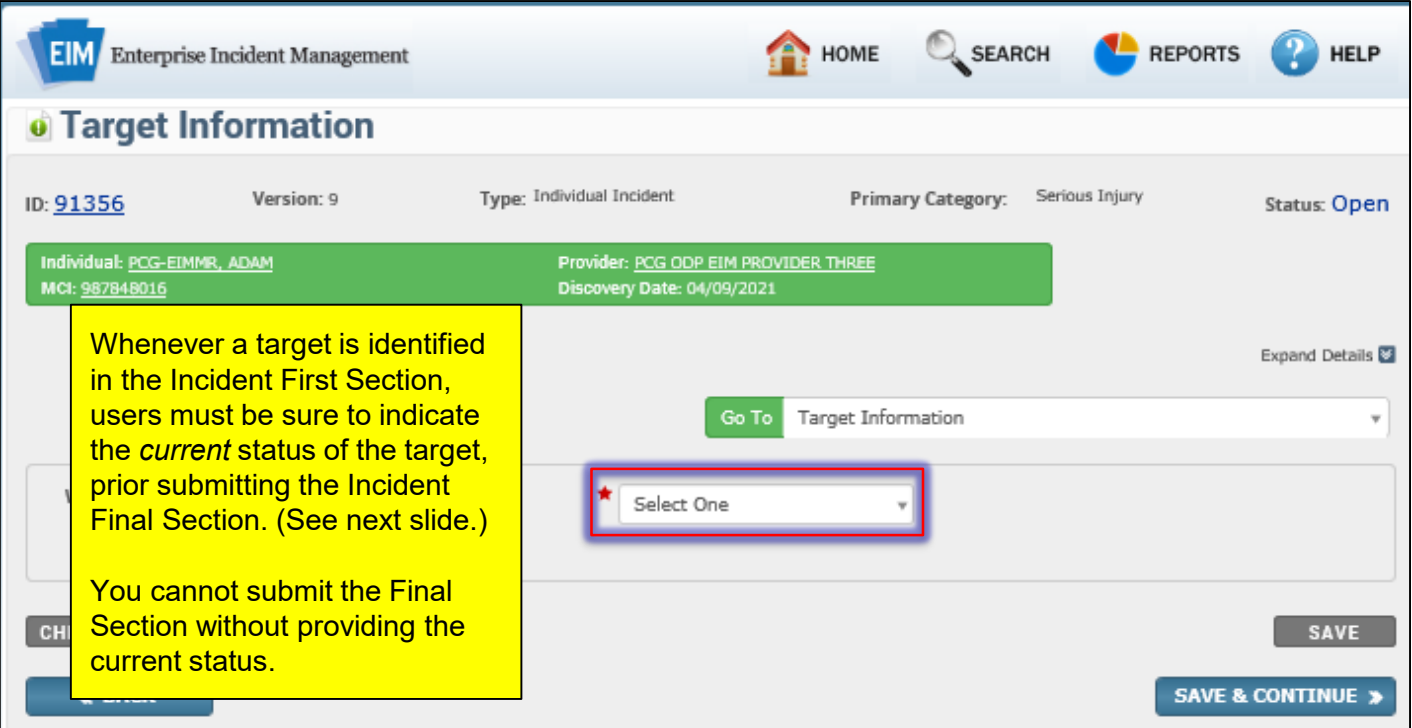

## Target Information, expanded

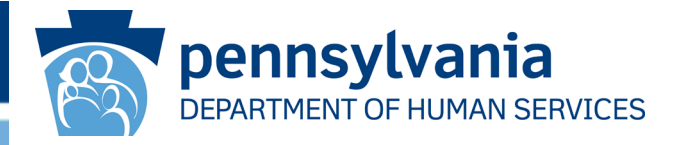

When you select **Yes** in the *Were there targets identified?* drop-down box, EIM expands the *Target Information* screen, as shown below.

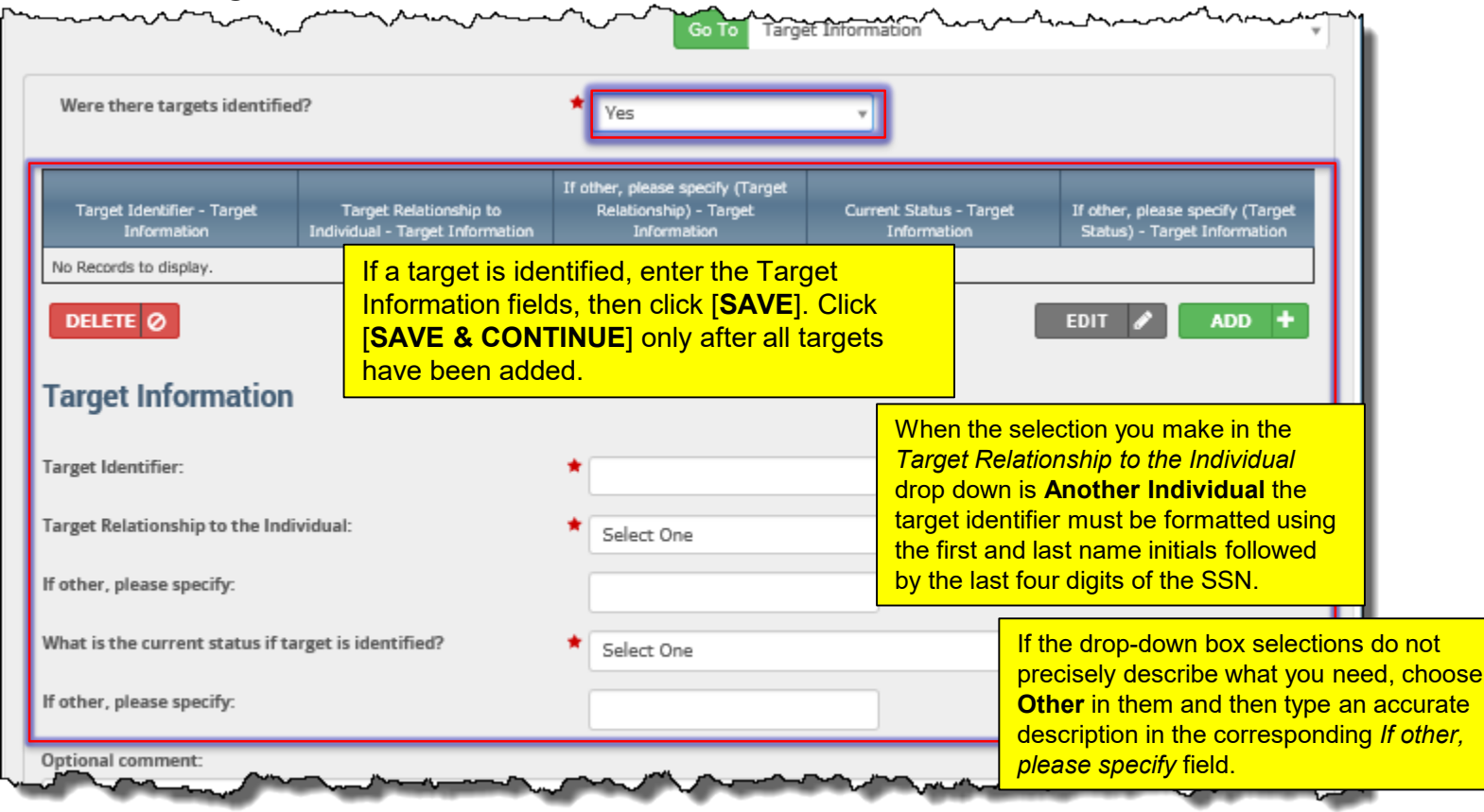

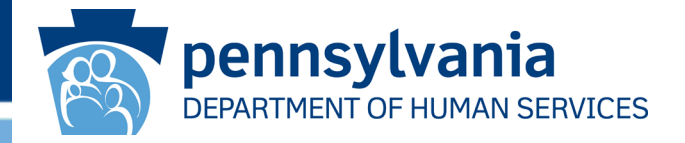

The *Notification Information* screen is displayed next. If notifications were made, click **Yes** from the *Has notification been made or will notification be made?* dropdown box and complete the fields in the expanded screen that appears (see the illustration on the next slide as an example). If notifications were not made, select **No**.

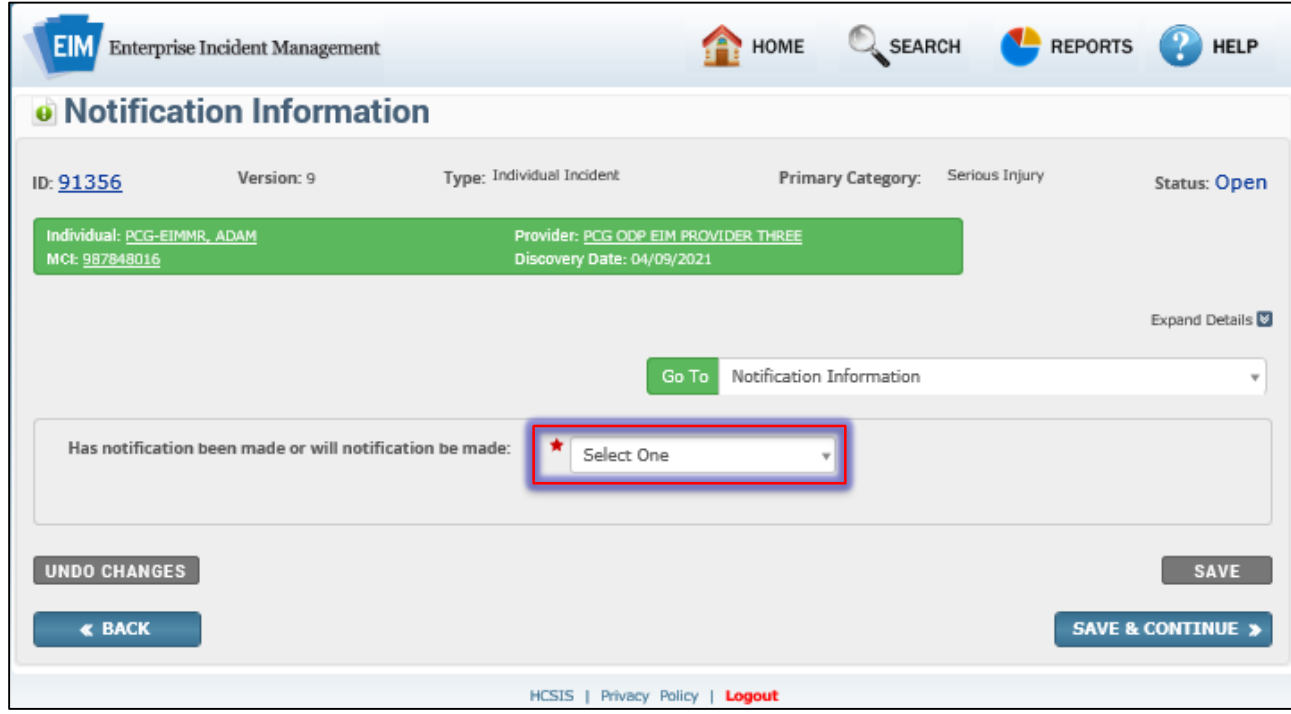

## Notification Information, expanded

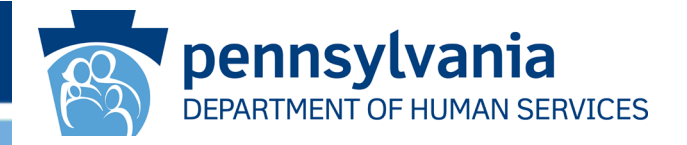

After you click **Yes** in the drop-down box, the Notification Information area of the page is displayed. Complete the *Notification Information* fields.

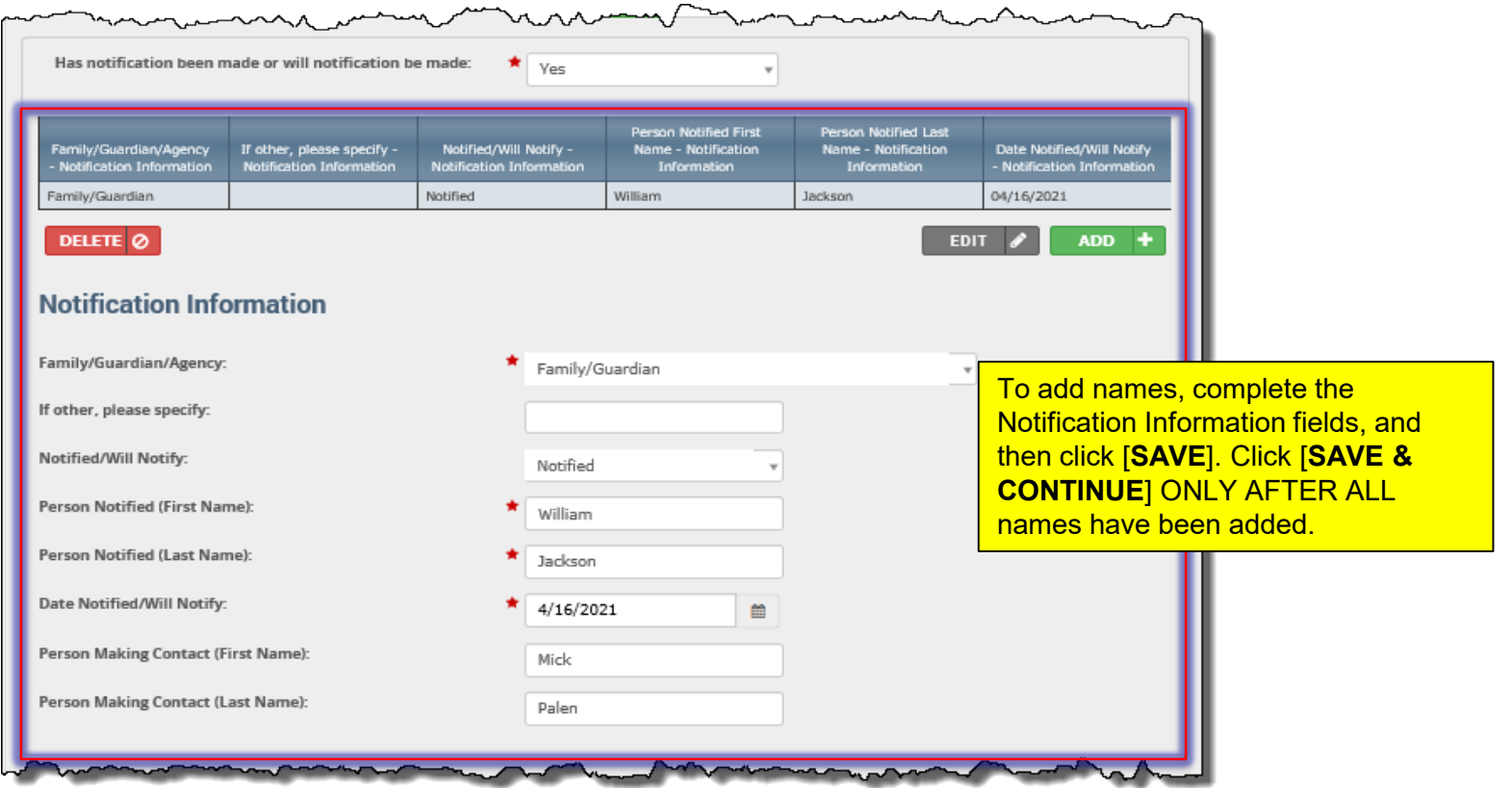

## Death Information Screen

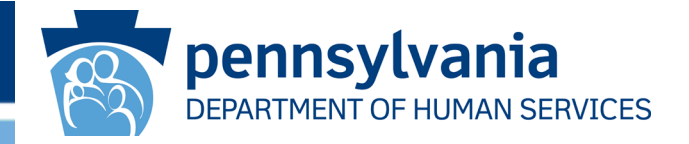

The *Death Information* screen appears next **ONLY** if the incident's Primary Category is "Death." Select **Yes**, **No** or **Unknown** in the first two mandatory drop-down boxes. Select one or more diagnosed terminal illnesses from the corresponding drop-down box.

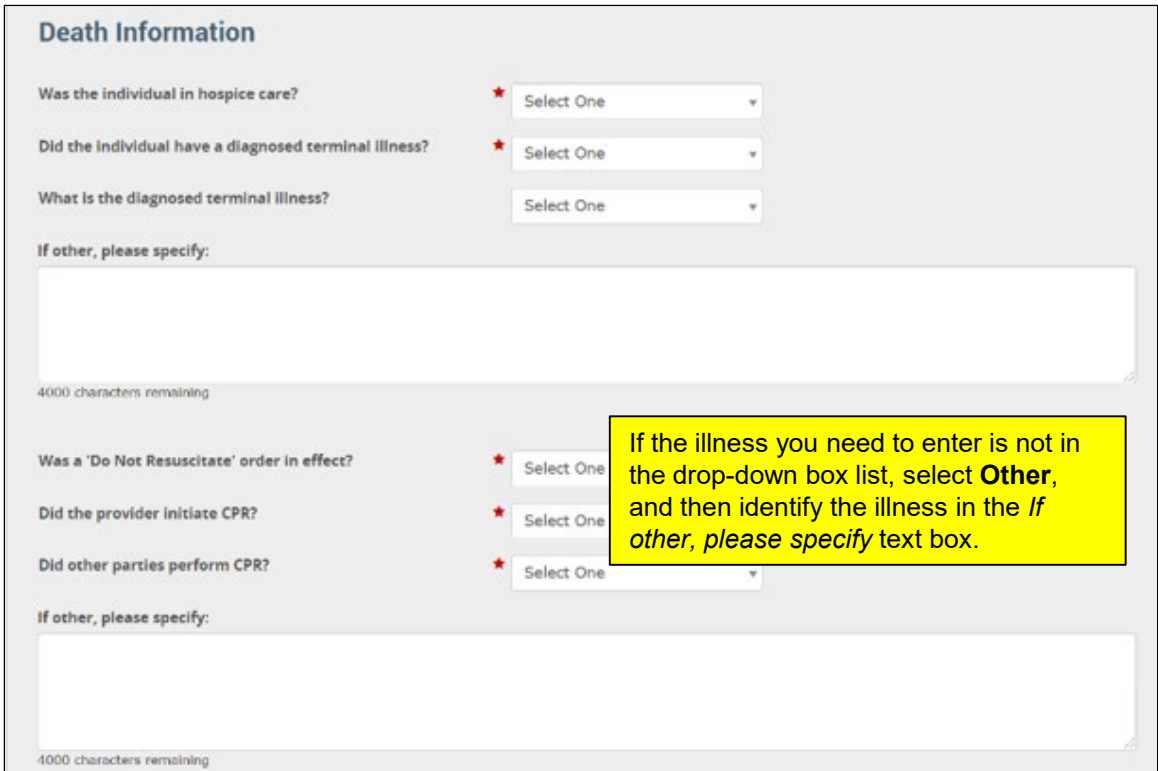

## Death Information Screen, continued

exists for the incid

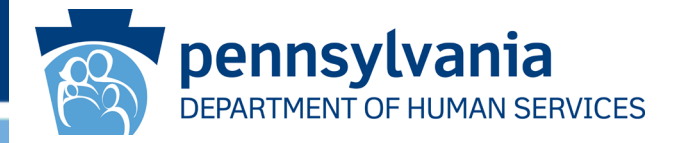

Fill out all the remaining fields relating to existence of DNR orders, whether CPR was administered and by whom, contacting coroners, arranging autopsies, etc.

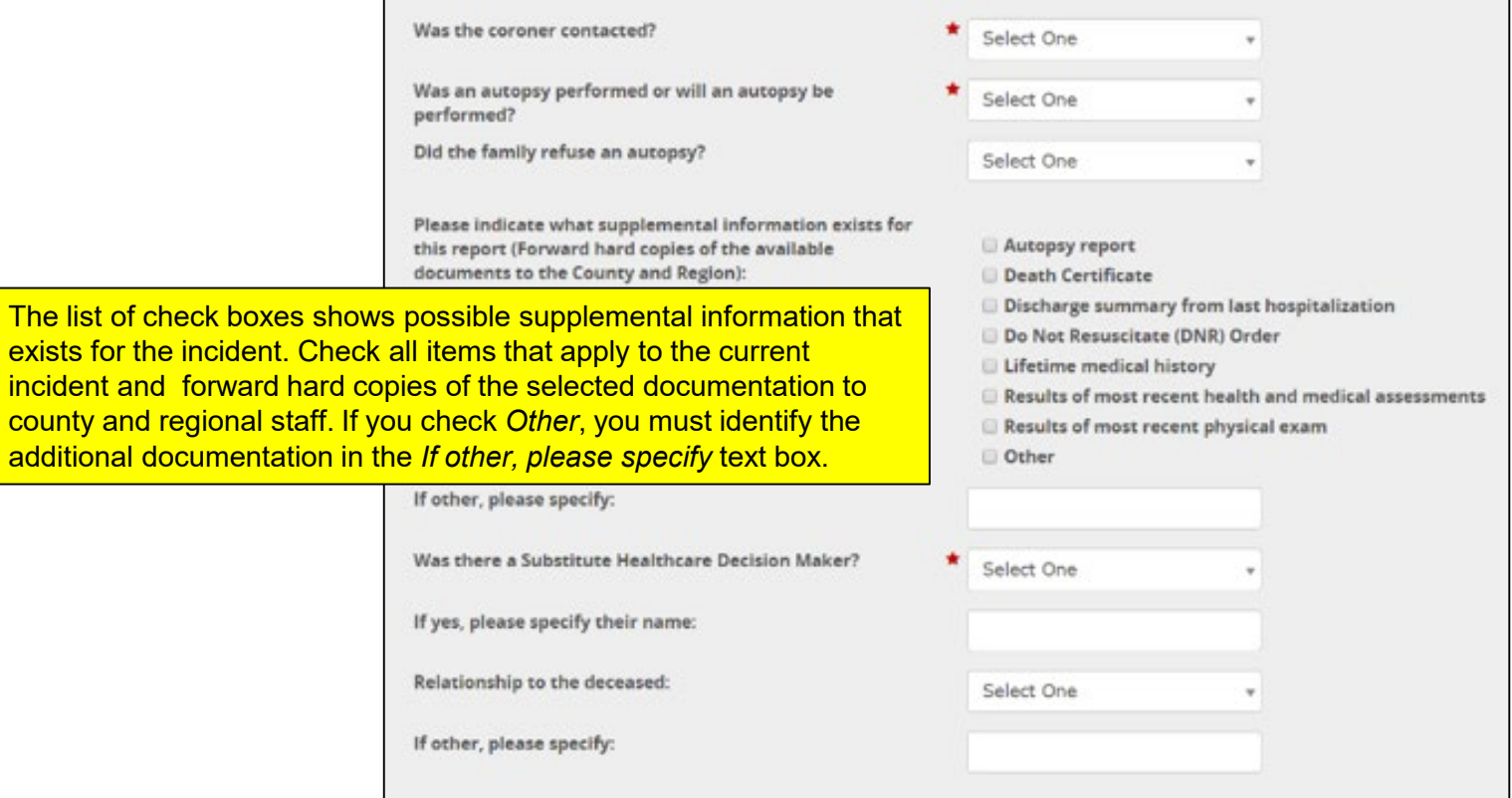

### Death Information Screen, continued

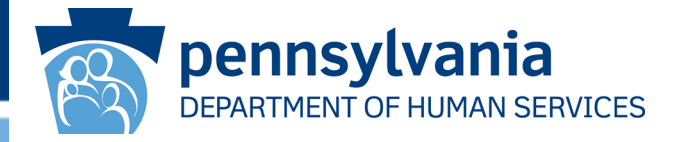

If there is/was a Substitute Healthcare Decision Maker, select **Yes** in the relevant drop-down box, enter the person's name, and select the relationship this decision maker had to the deceased in the corresponding drop-down box.

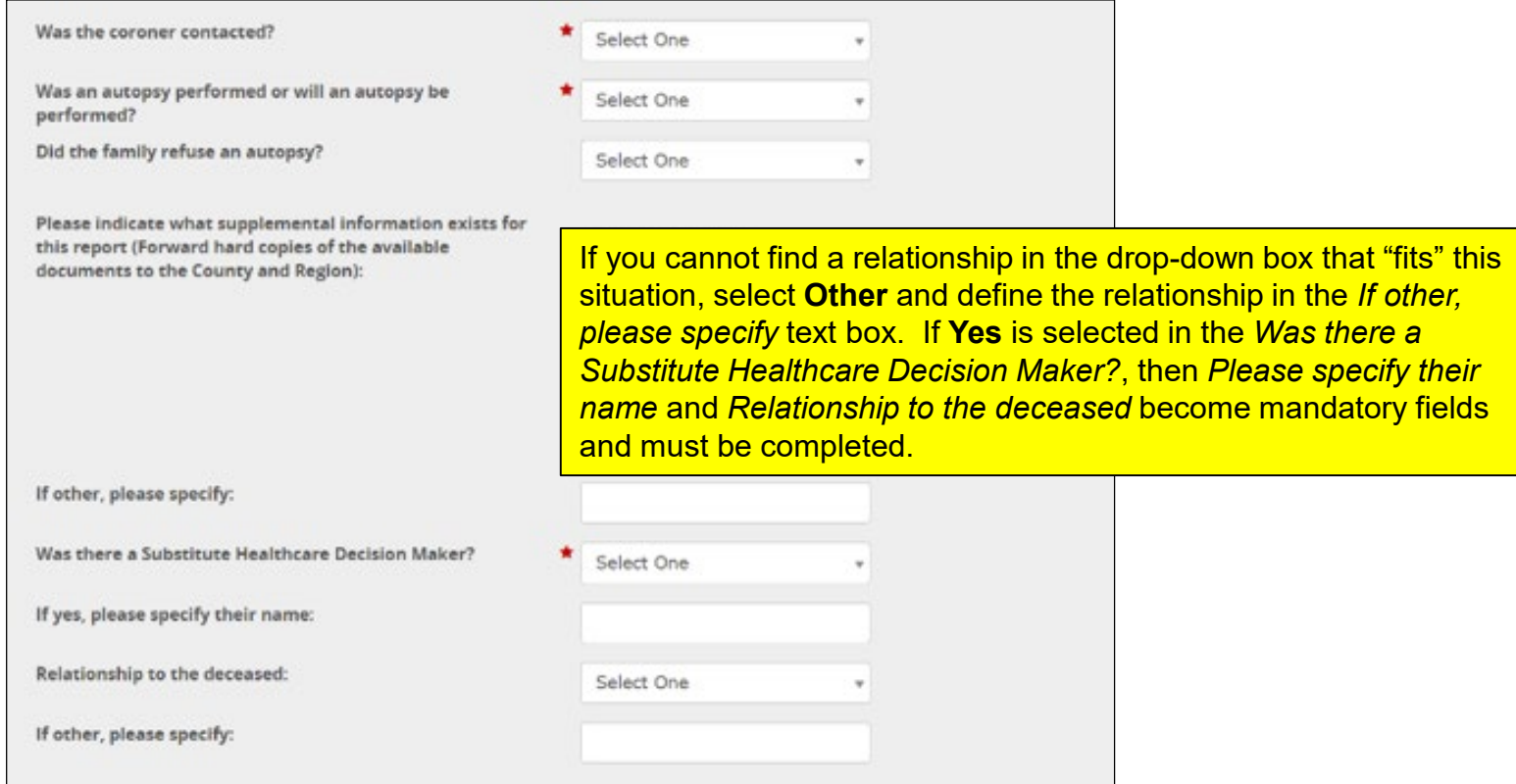

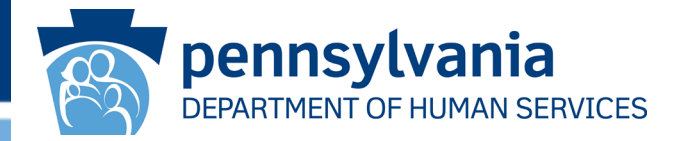

The *Medical Intervention Information* page is displayed next ONLY if **Yes** has been selected in the drop-down box *Was there a medical intervention for this individual?,* which appears on the *Incident Classification* page and/or *Verification of Incident Classification* page.

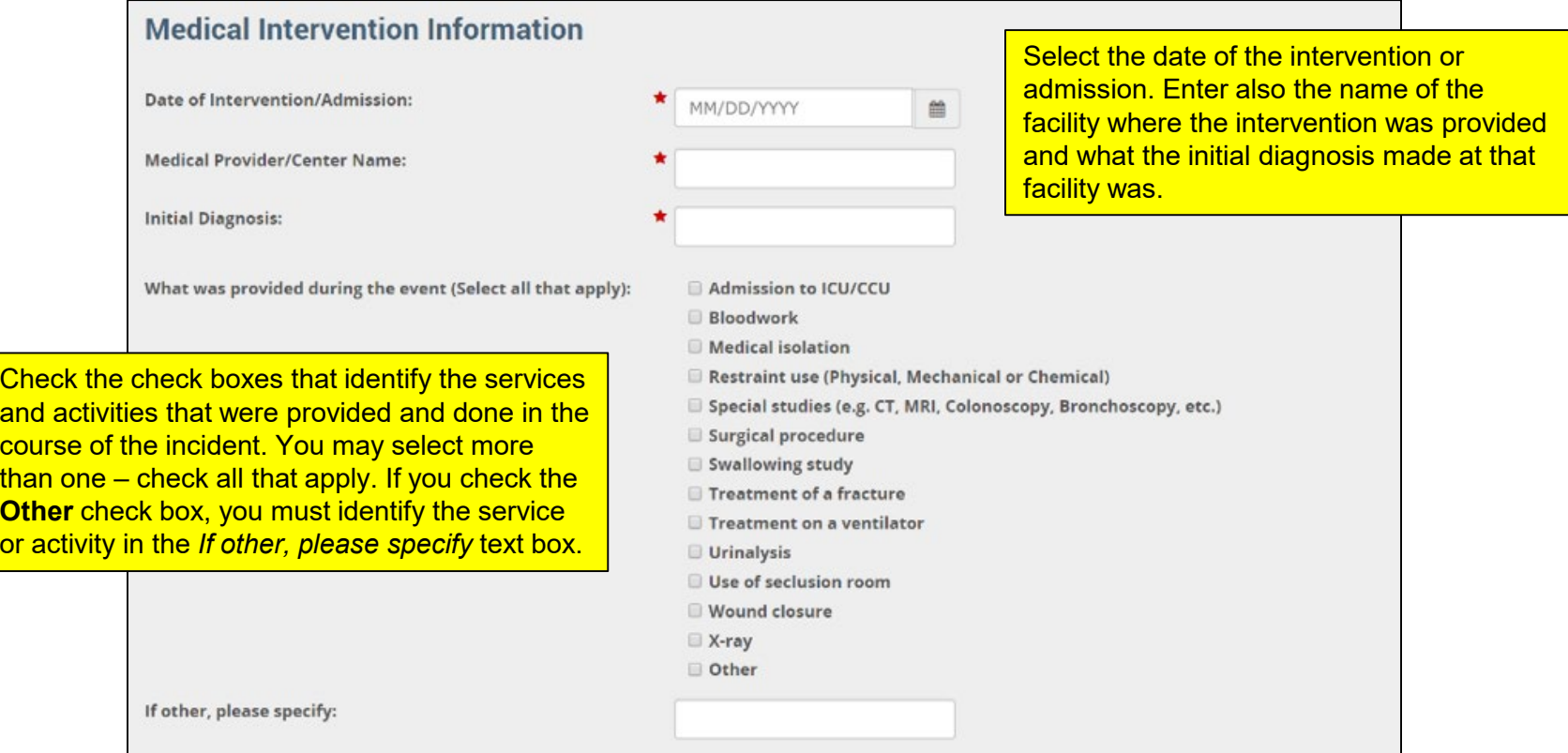

#### Medical Intervention Information Screen, cont.

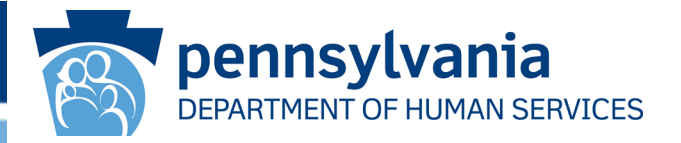

Select in the *What was the extent of treatment* check box the item that best characterizes the nature of the intervention, i.e., primary care physician, emergency room, etc. Provide details in the *Please Explain*  text box on what was done in the course of the treatment.

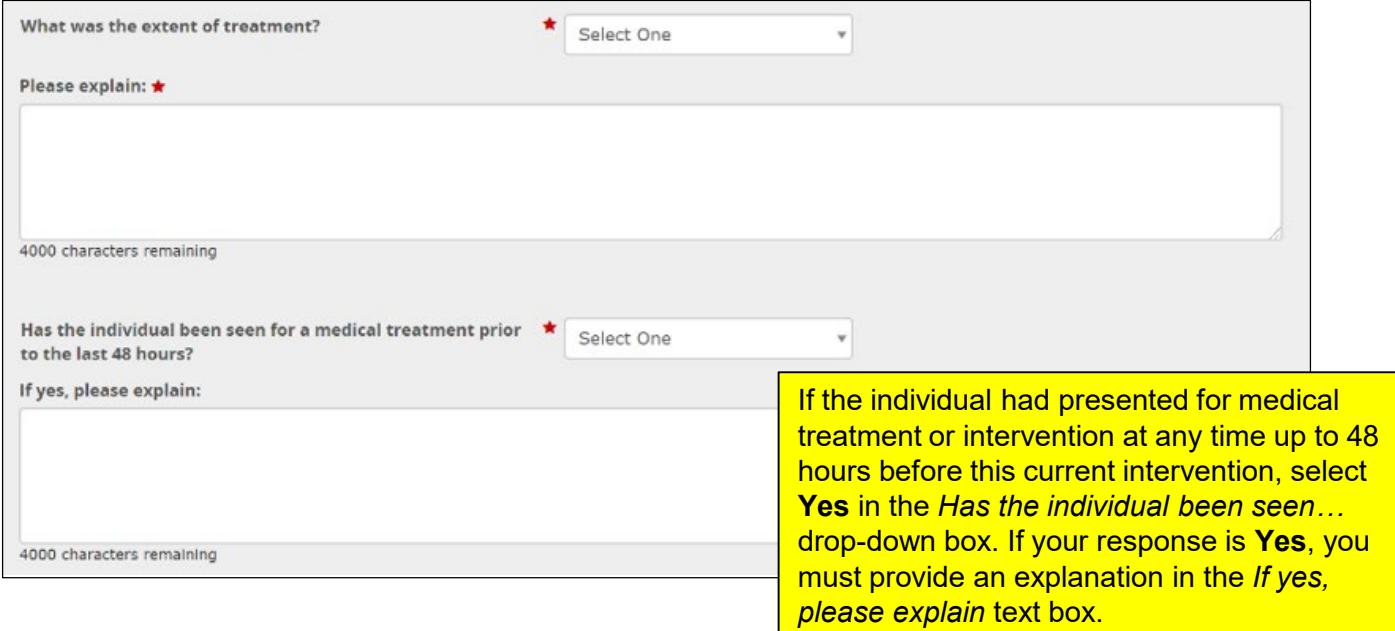

#### Medical Intervention Information Screen, cont.

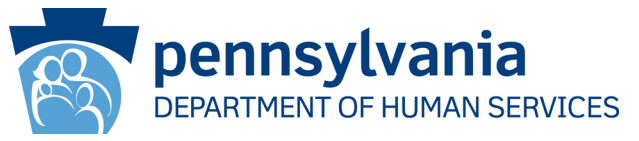

In the Discharge area of the page, click the calendar icon in the *Discharge Date / Medical Intervention End Date* field and select the date when the intervention or hospitalization ended. As stated in the heading, you must file a report extension if the individual is still hospitalized after 30 days.

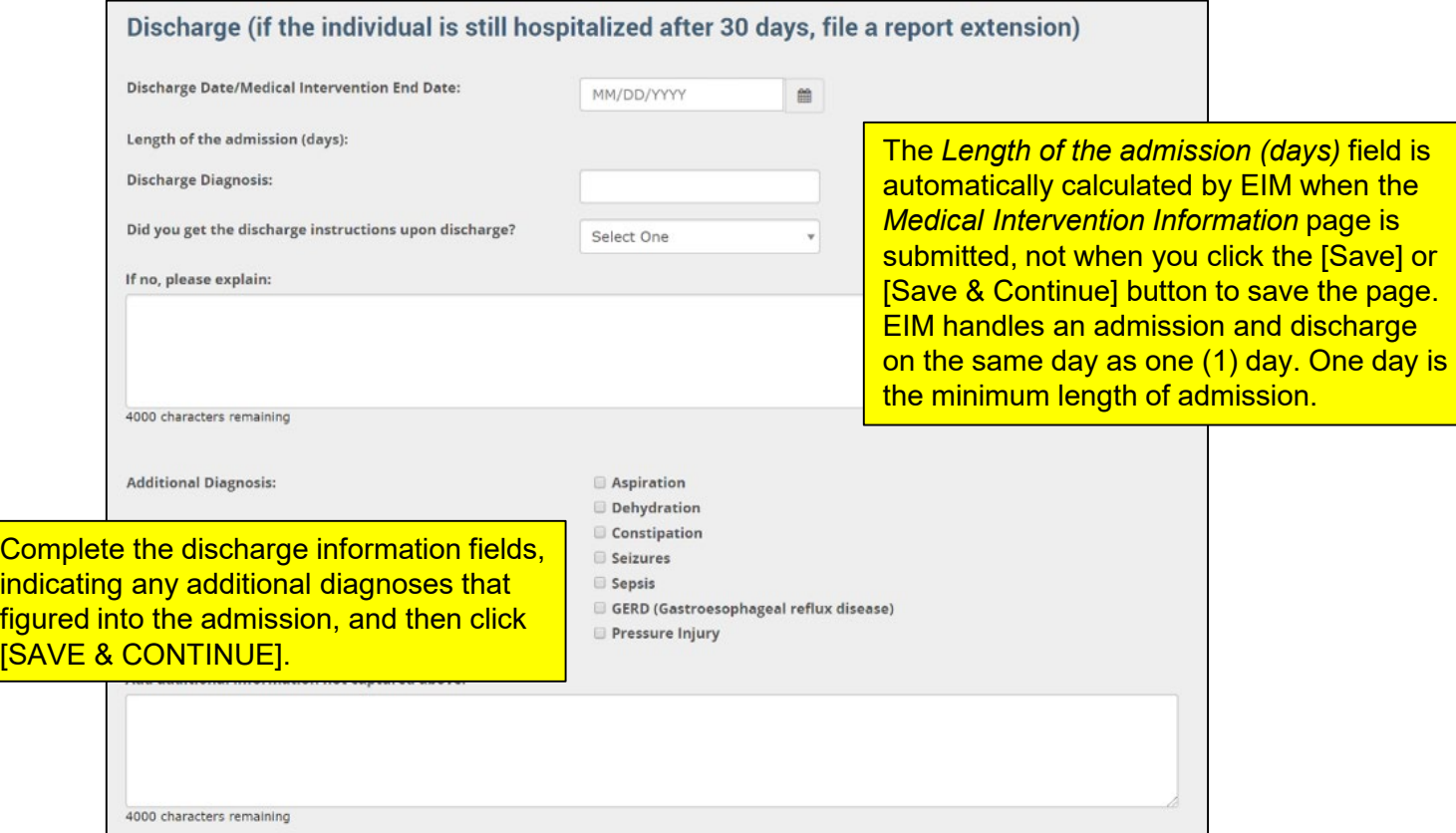

#### Additional Medical Intervention Information Screen

.

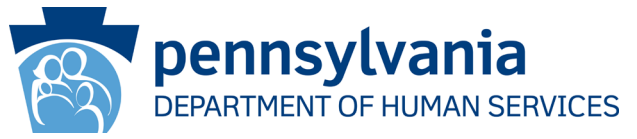

The *Additional Medical Intervention Information* page appears in any workflow that includes the *Medical Intervention Information* page. In completing this page, check the check boxes of any new conditions, modes of treatment or new treatment admissions that apply to this individual incident.

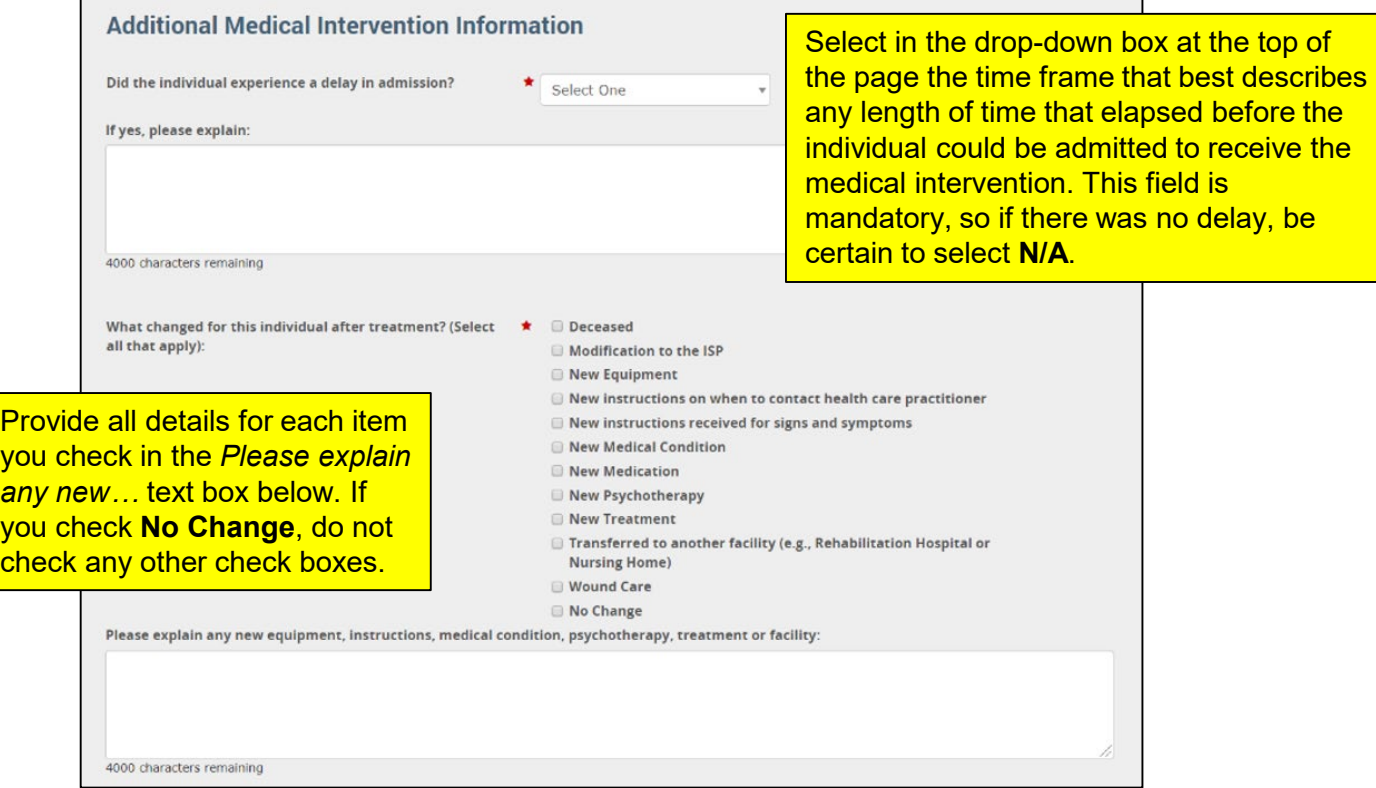

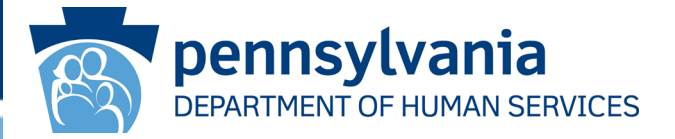

Fill in as needed the remaining fields on this *Additional Medical Intervention Information* page. Use the fields at the bottom of this EIM page to note the dates of any follow-up appointments that have been made at this stage of the individual incident.

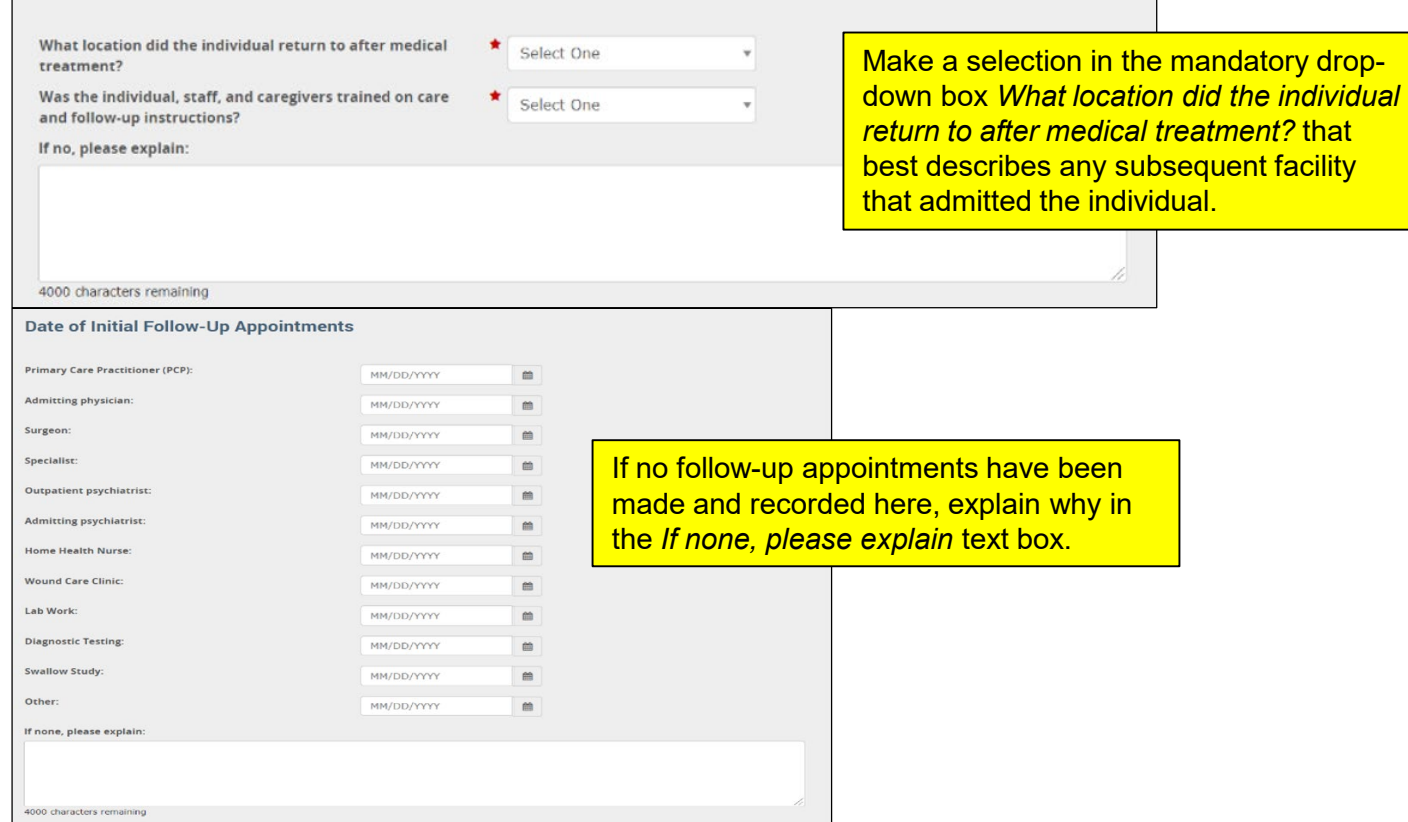

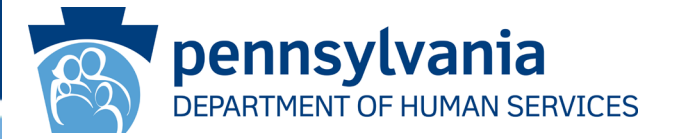

The *Additional Information and Optional Categorization* page is displayed. The data you can enter into the fields in the Additional Information area of the page focuses on providing corrections and updates as well as on following up on services and supports offered.

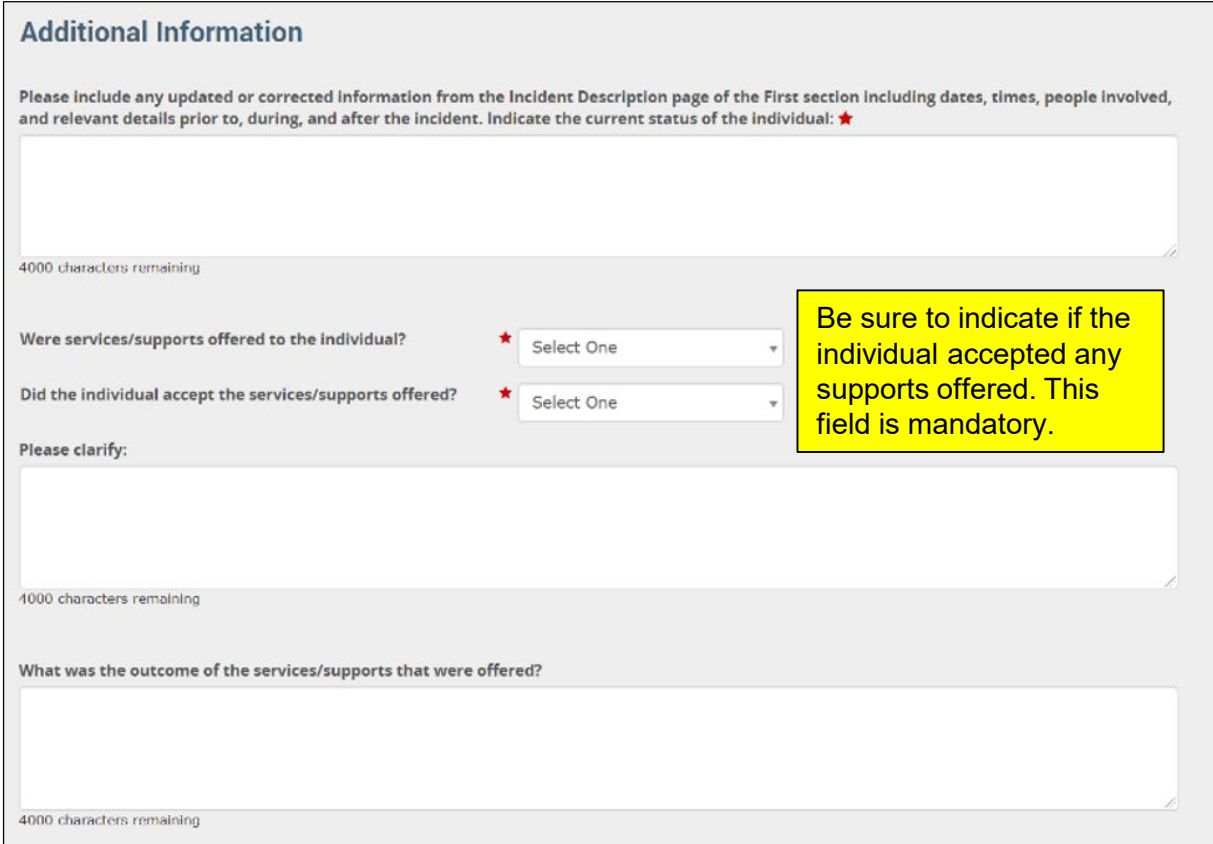

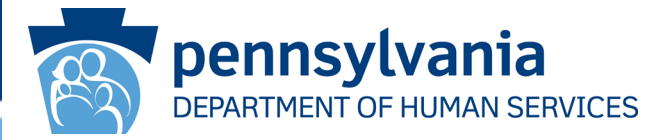

The *Additional Information and Optional Categorization* page also has fields where you can note any changes made to ISPs and the details on any contact with law enforcement.

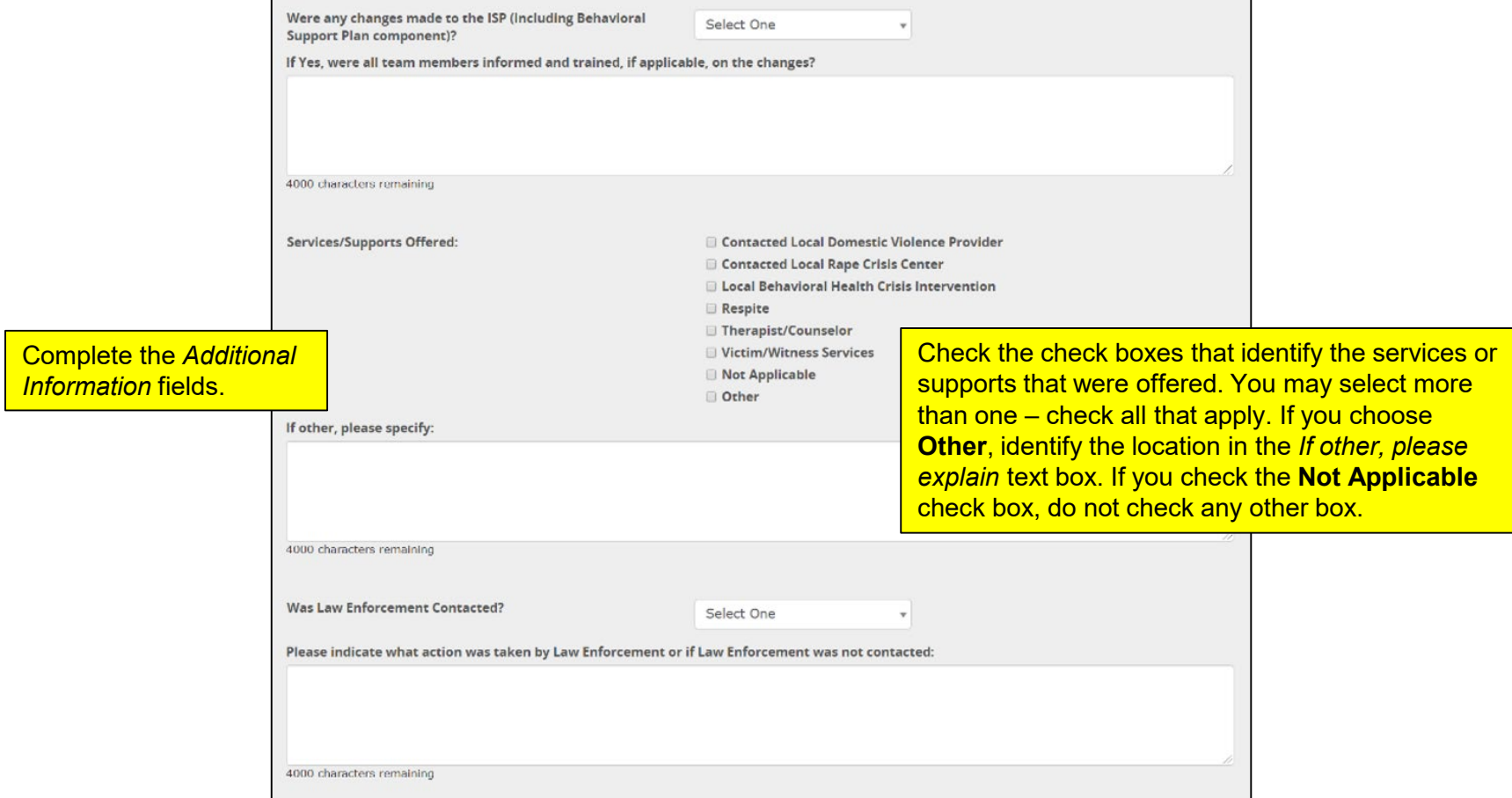

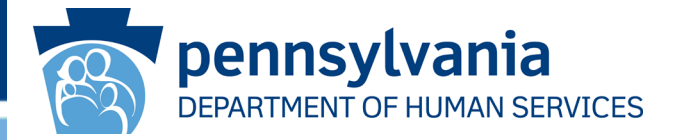

The *Optional Categorization* area of this page gives providers a way to create and use their own system of categorization.

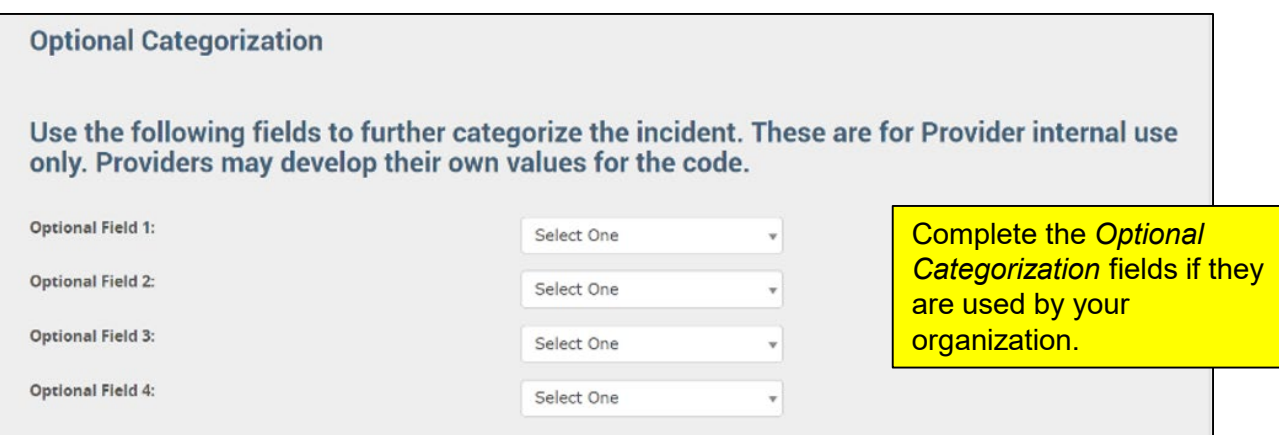

Click the [**SAVE & CONTINUE**] button to proceed to the next page.

# Suicide Attempt Information

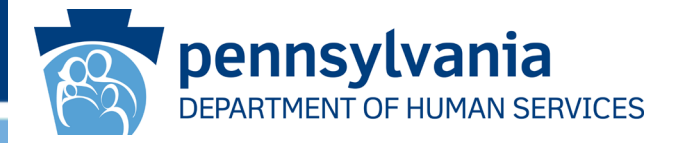

The *Suicide Attempt Information* screen appears next ONLY if the incident Primary Category is "Suicide Attempt." This page is very straightforward. All the fields are mandatory, and the questions are selfexplanatory. The possible selections for all the drop-down boxes except the last one are **Yes**, **No** or **Unknown**. **Yes** and **No** are the only selections in the last drop-down box.

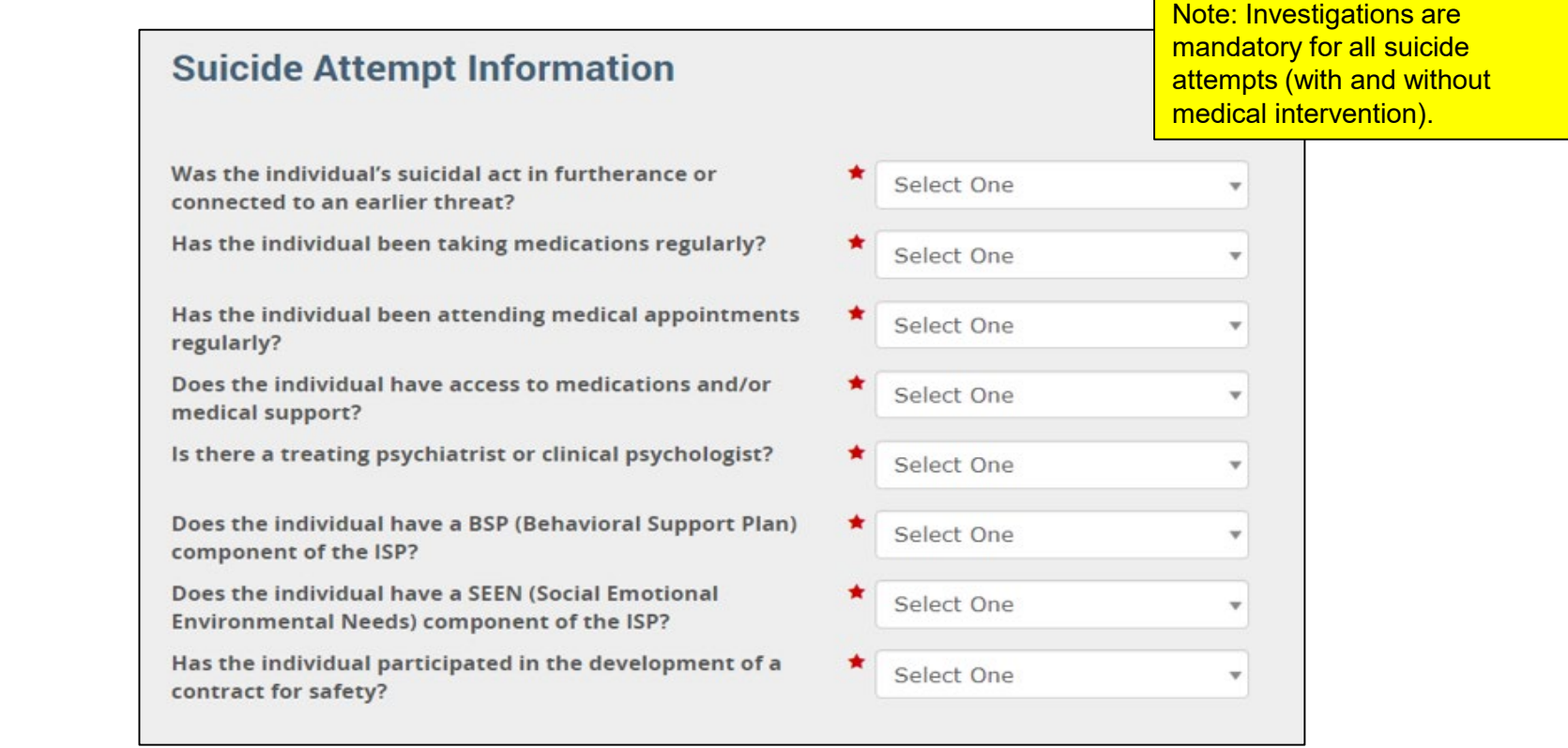

## Preventative Corrective Action

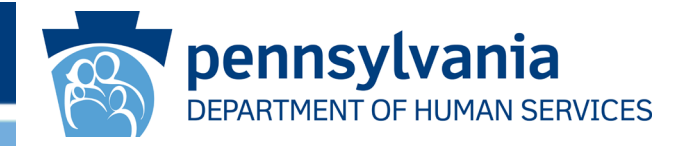

The *Preventative Corrective Action* screen is displayed next. This page lets you identify one single preventative corrective action that has been taken to prevent a recurrence of the incident type being submitted.

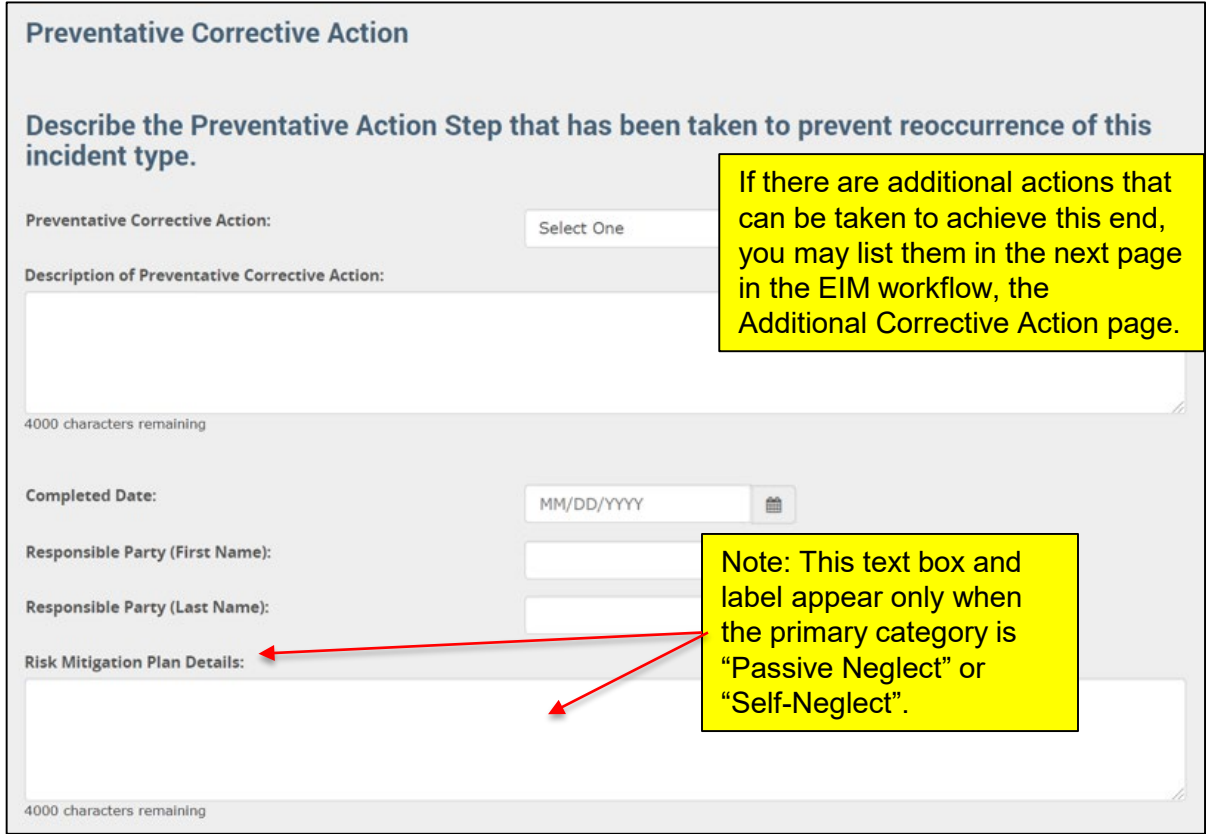

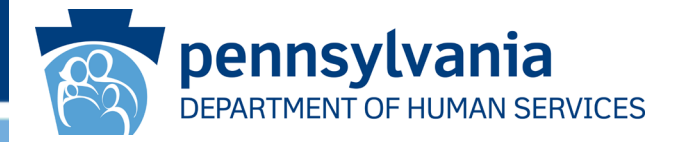

The *Preventative Corrective Action* screen has several data-conditional constraints built into it to determine when certain fields become mandatory (summarized below).

For incident's categorized as "Abuse," "Sexual Abuse," "Neglect," "Rights Violation," or "Exploitation" **where** the provider investigation determination is **Confirmed**, the following fields are mandatory:

- o Preventative Corrective Action
- o Description of Preventative Corrective Action
- o Completed Date
- o Responsible Party First Name
- o Responsible Party Last Name

If a Provider Certified Investigation Report is required for the incident, the Preventative Corrective Actions entered in the Administrative Review are auto-populated into the Preventative Corrective Action screen, as these fields are read only.

For "Passive Neglect" or "Self-Neglect" incidents, the fields above are mandatory. The *Risk Mitigation Plan Details* text box also appears and is mandatory. This text box appears on the page only when the incident is categorized as "Passive Neglect" or "Self-Neglect."

## Additional Corrective Actions Screen

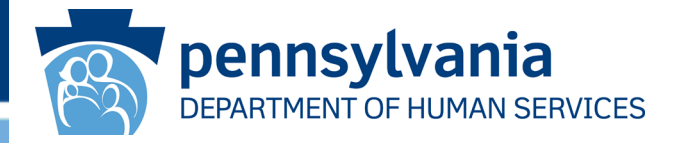

The *Additional Corrective Actions* screen is displayed. If one or more additional corrective actions are needed, click **Yes** in the *Is there an additional corrective action for this incident?*  drop-down box and complete the fields in the expanded screen that appears (see the illustration on the next slide as an example). If no additional corrective action is needed, select **No**.

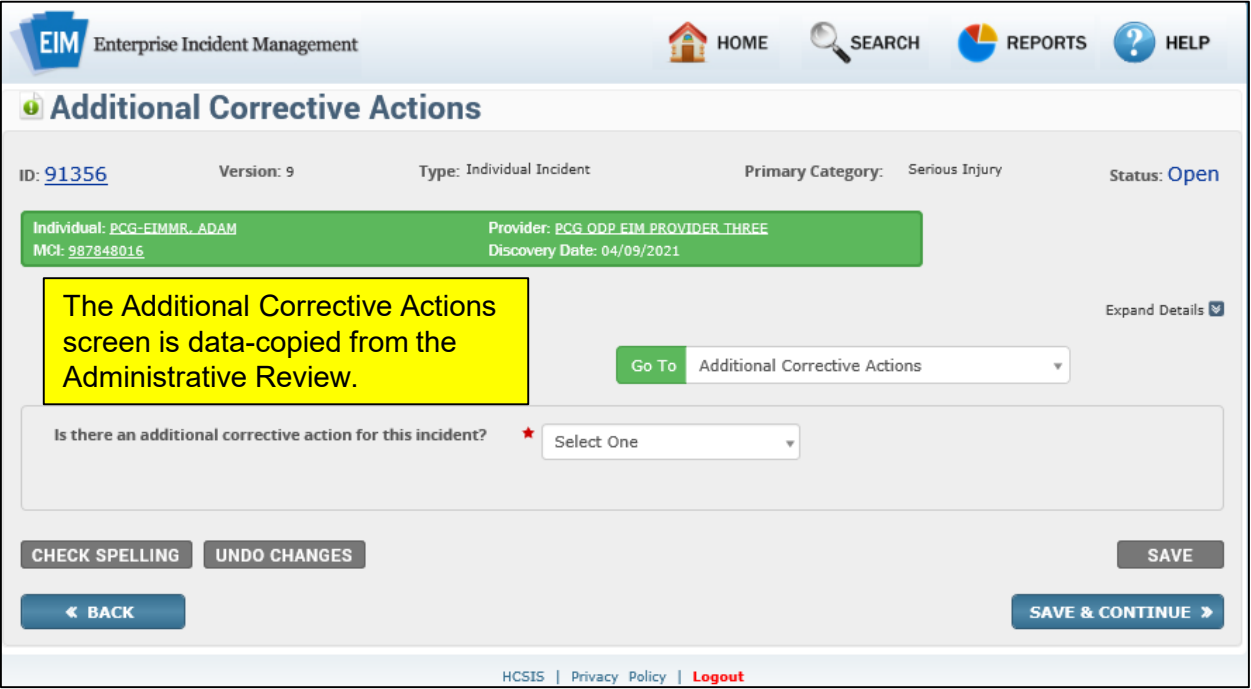

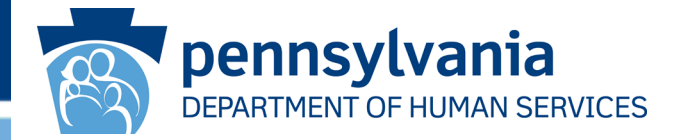

When **Yes** is selected from the drop-down box, the *Additional Corrective Actions* area appears. When there is an Administrative Review related to the incident with additional corrective actions, they will appear in the table on this page. Clicking [Save] causes the action's details to be entered into the table.

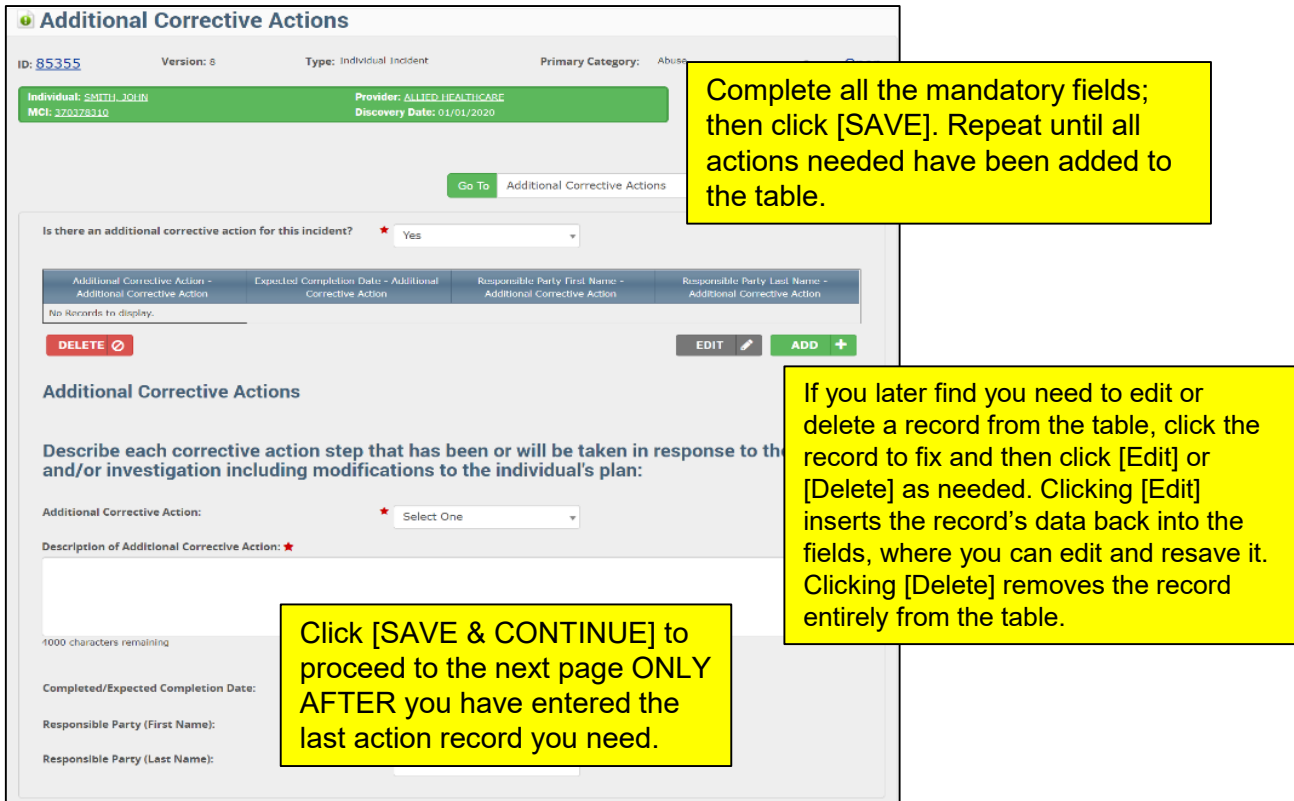

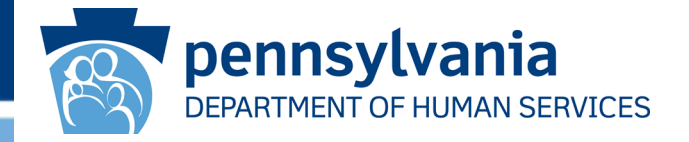

The *Verification of Provider Information* screen is displayed. Verify that the provider information is correct, and then click [**SAVE & CONTINUE**]. If you need to correct any information, click the Select Provider/Location link indicated below and reselect as needed using the *EIM Provider Search* dialog box (illustrated on Slide 39).

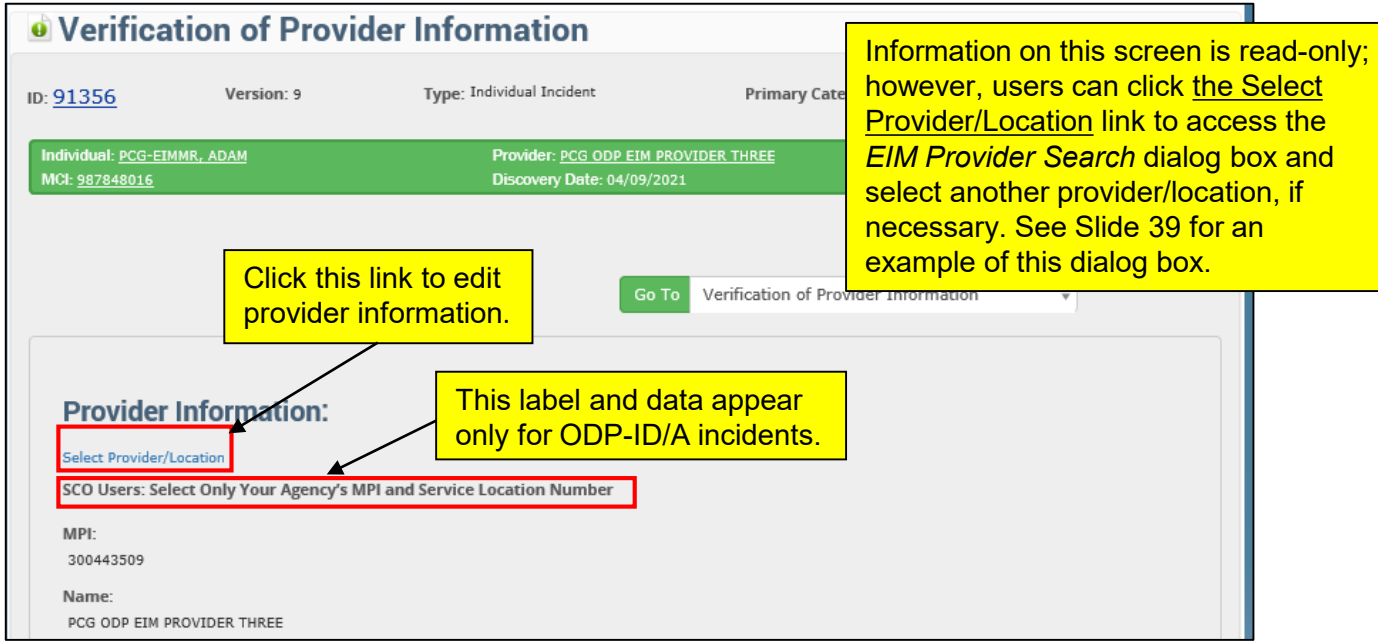

## Verification of Provider Information

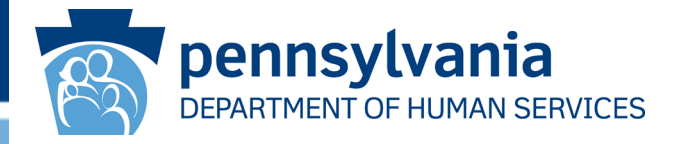

Illustrated below is the rest of the *Verification of Provider Information* page. Verify that the provider information is correct, and then click [**SAVE & CONTINUE**].

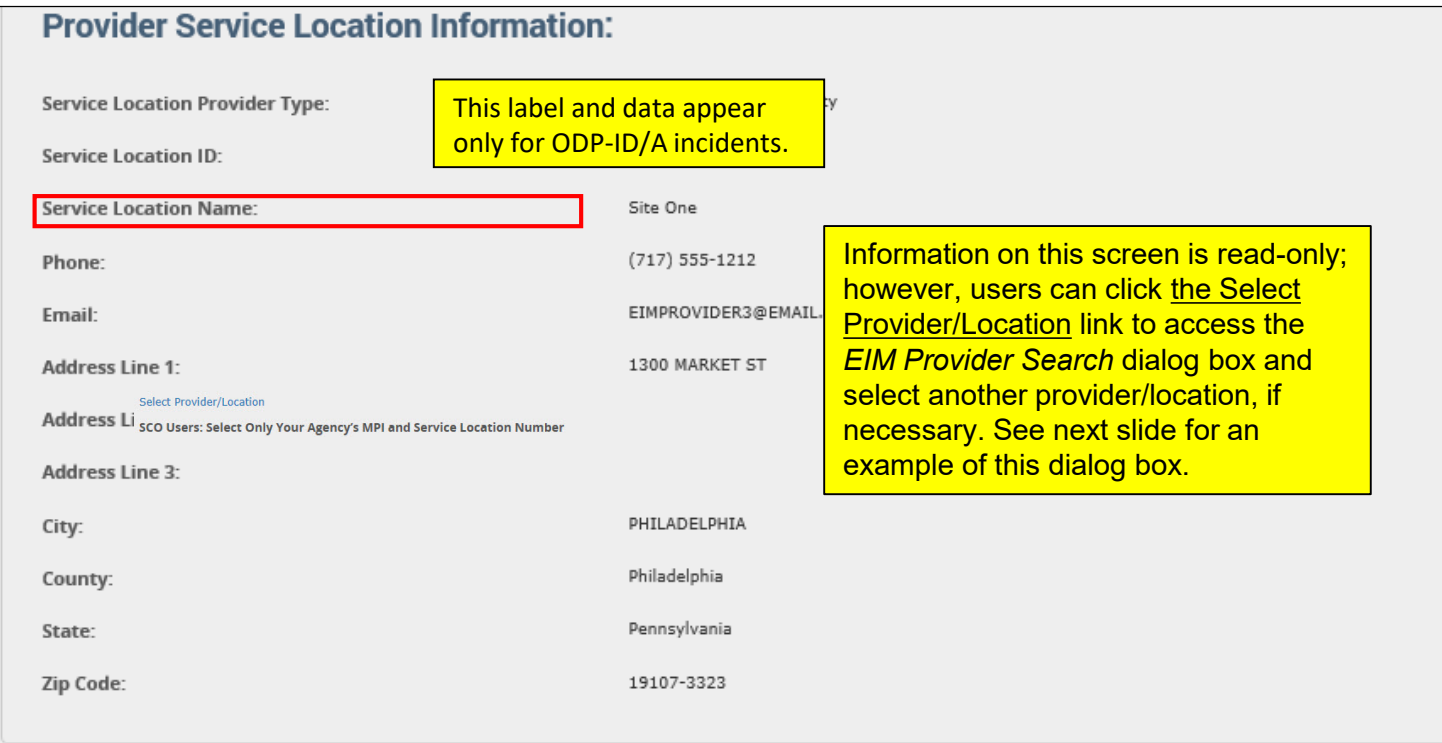

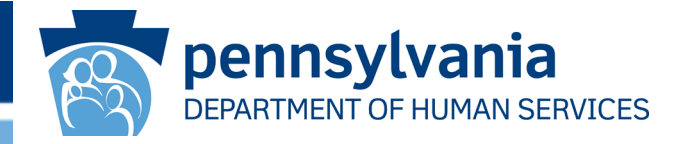

When users click the Select Provider/Location link on the *Verification of Provider Information* form, the *EIM Provider Search* dialog box appears.

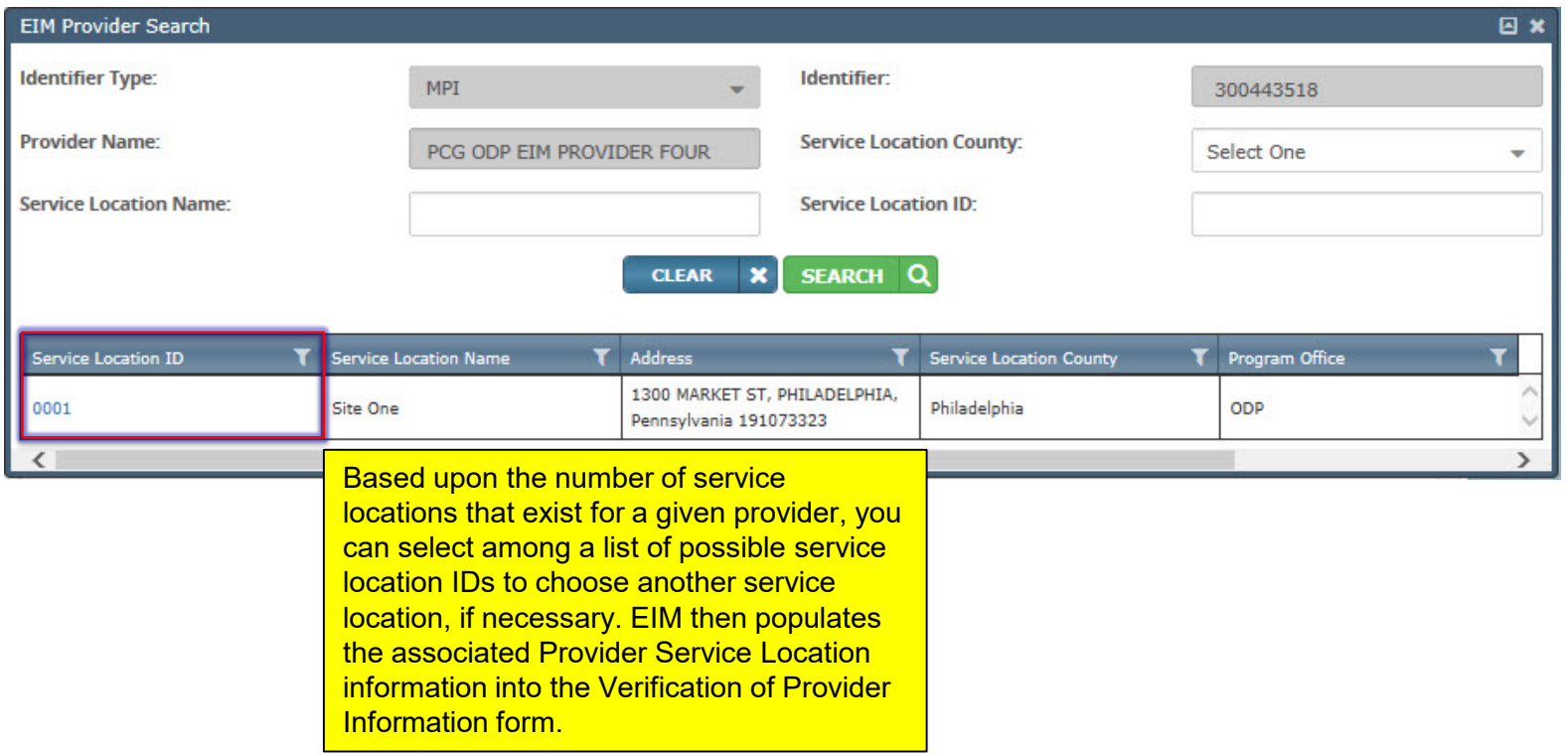

# Verification of Incident Classification

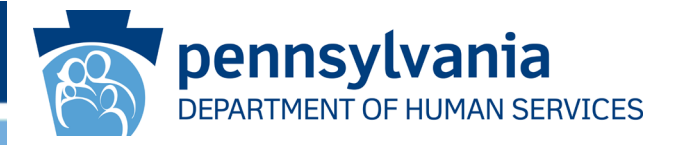

The Verification of Incident Classification screen displays. Verify that the incident classification information is correct, and then scroll down.

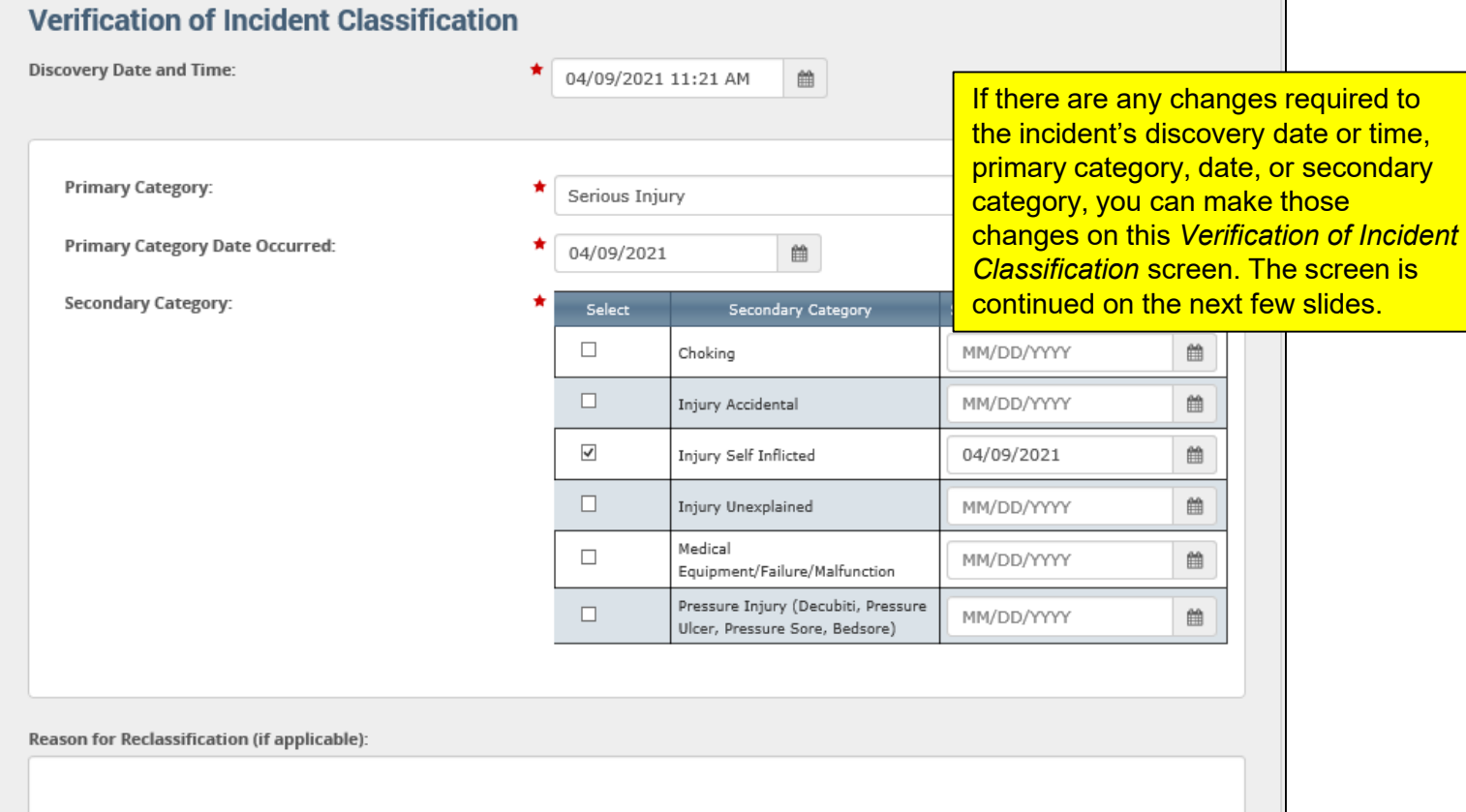

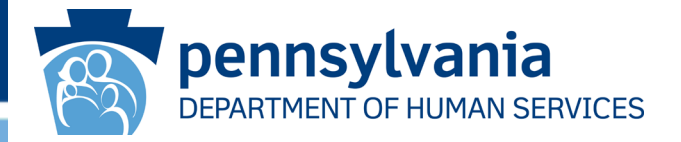

Verify the remaining incident classification information. You can provide additional information as suggested in the yellow boxes below.

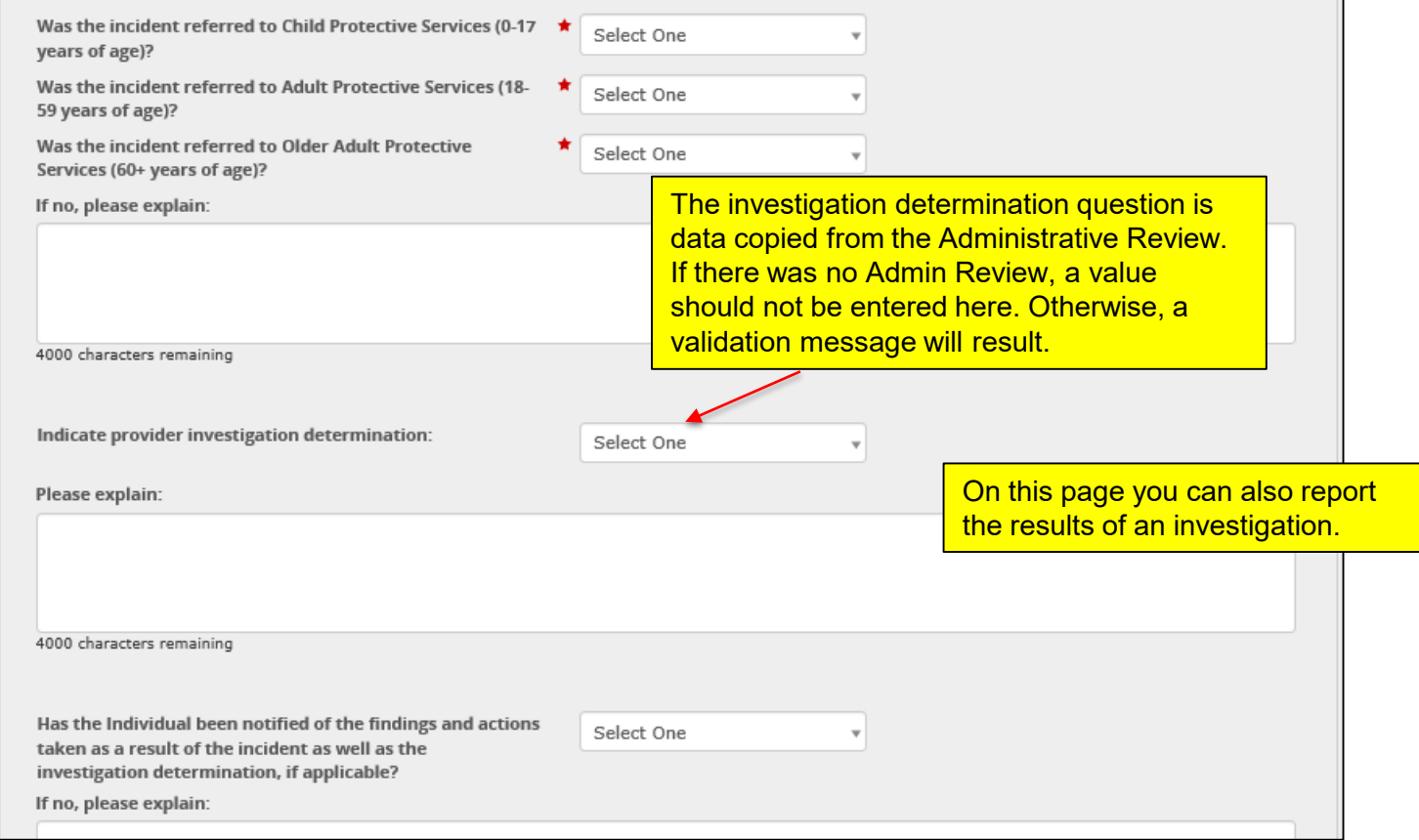

### Verification of Incident Classification, continued

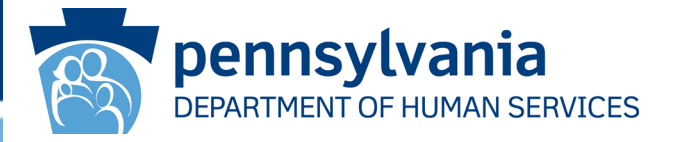

#### Verify the remaining incident classification information, then click [**SAVE & CONTINUE**].

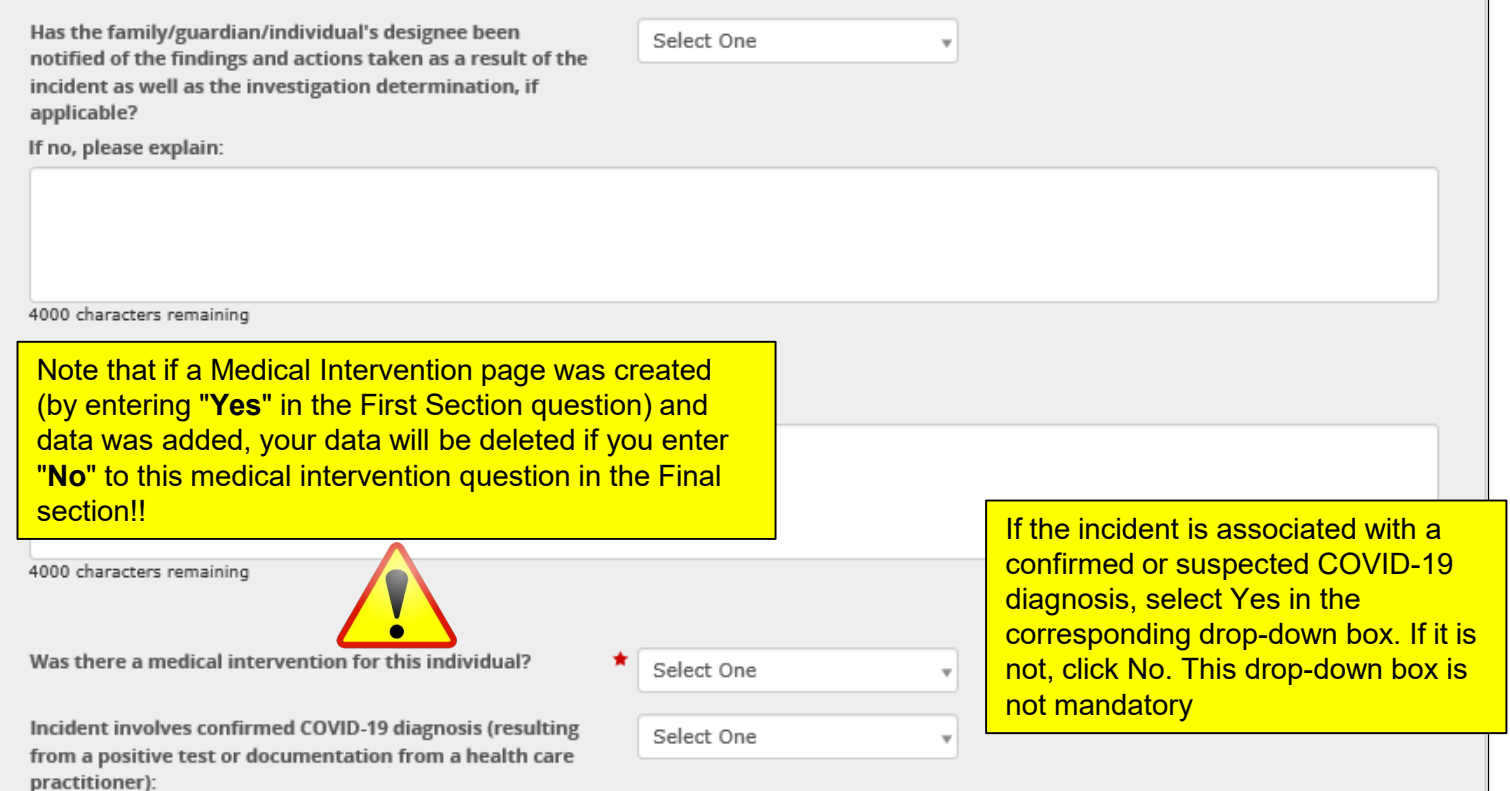

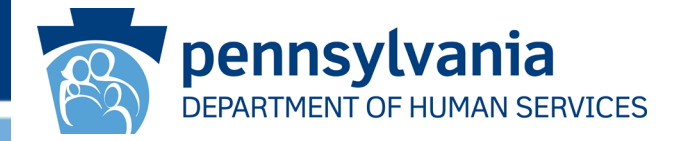

Clicking [**SAVE & CONTINUE**] in the *Verification of Incident Classification* page displays the *Incident Detail* screen. The appearance of this screen indicates that you have completed all the required screens for the incident final section.

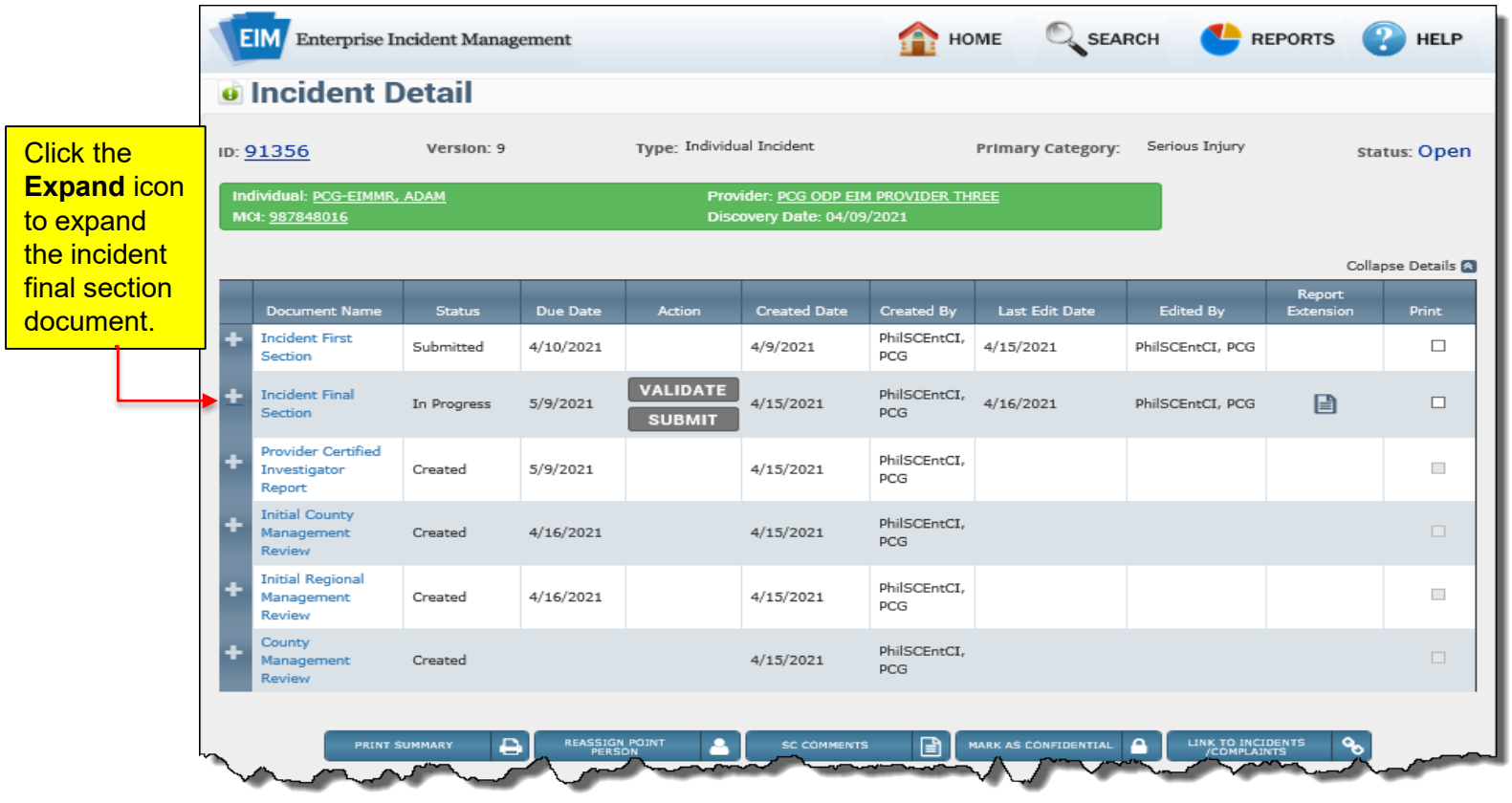

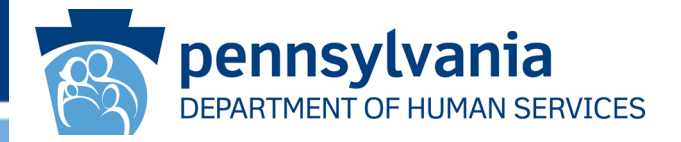

When you click the **Expand** icon, the incident final section document is expanded, displaying the various pages and their status.

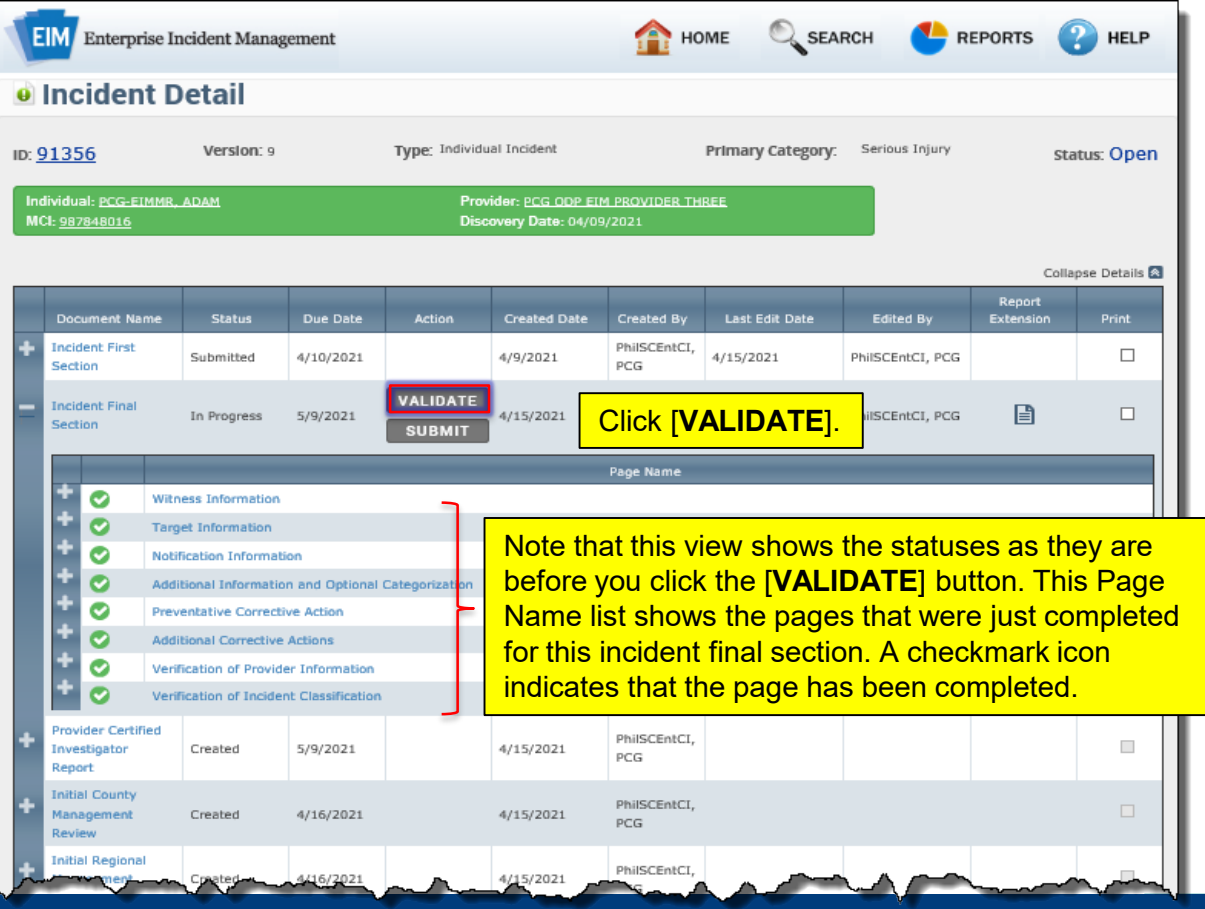

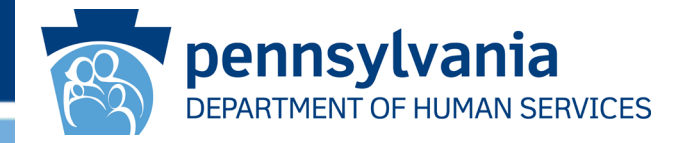

When you click [**VALIDATE**], EIM may indicate that the *Verification of Incident Classification* page has one or more invalid responses (see sample below).

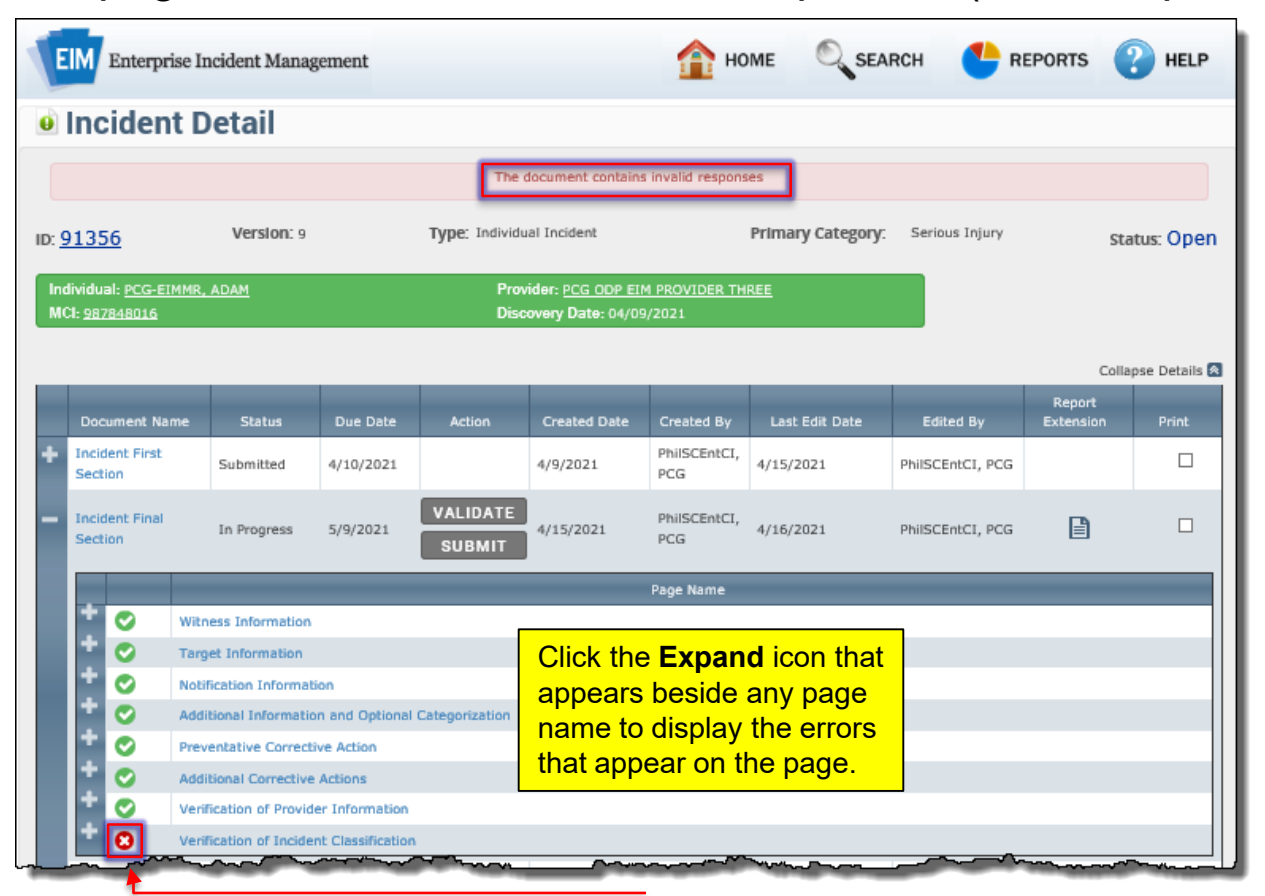

## Incident Detail, Errors Expanded

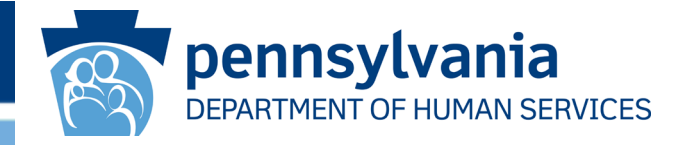

Click the plus sign beside the page name with the red icon, EIM indicates the errors that were found on the *Verification of Incident Classification* screen.

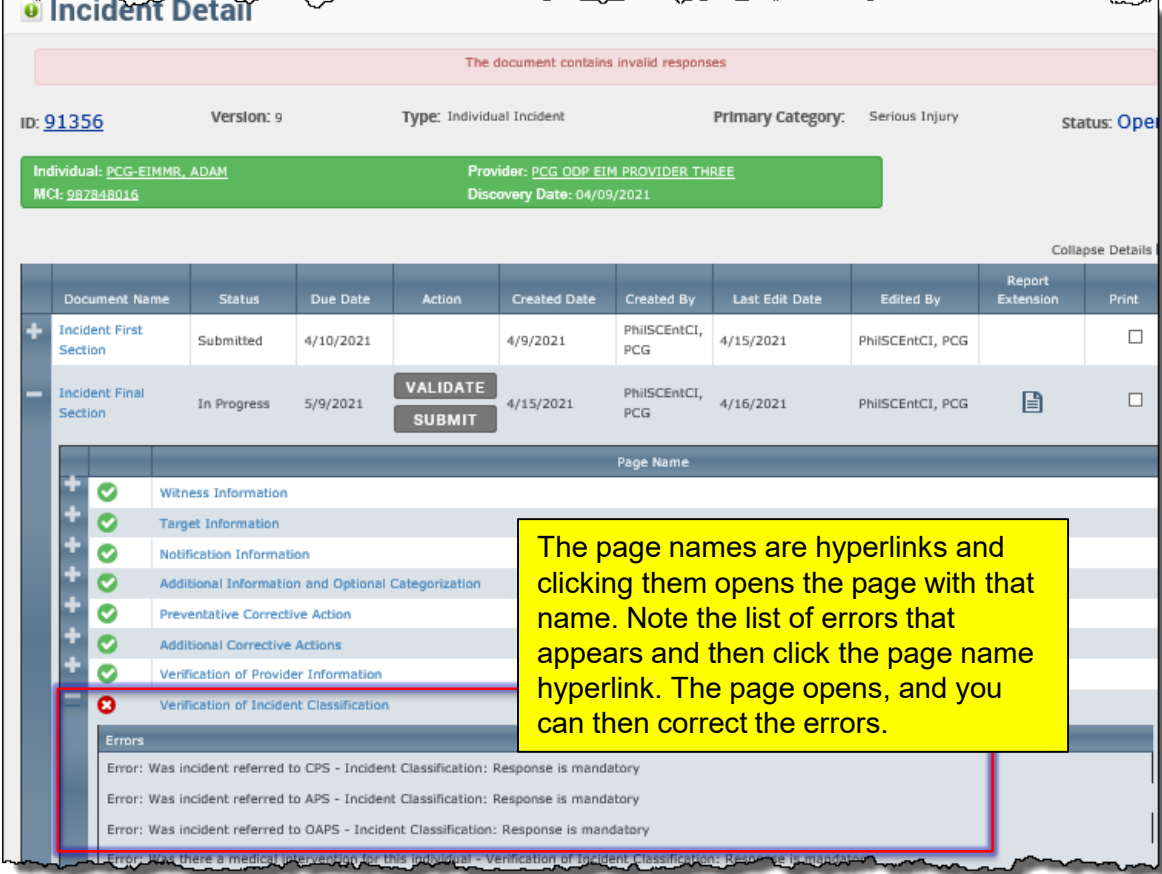

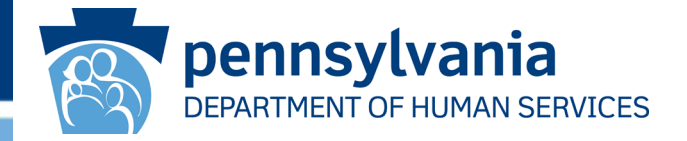

When you click the *Verification of Incident Classification* link to open the page, you can update missing or incorrect data and then click [**SAVE & CONTINUE**].

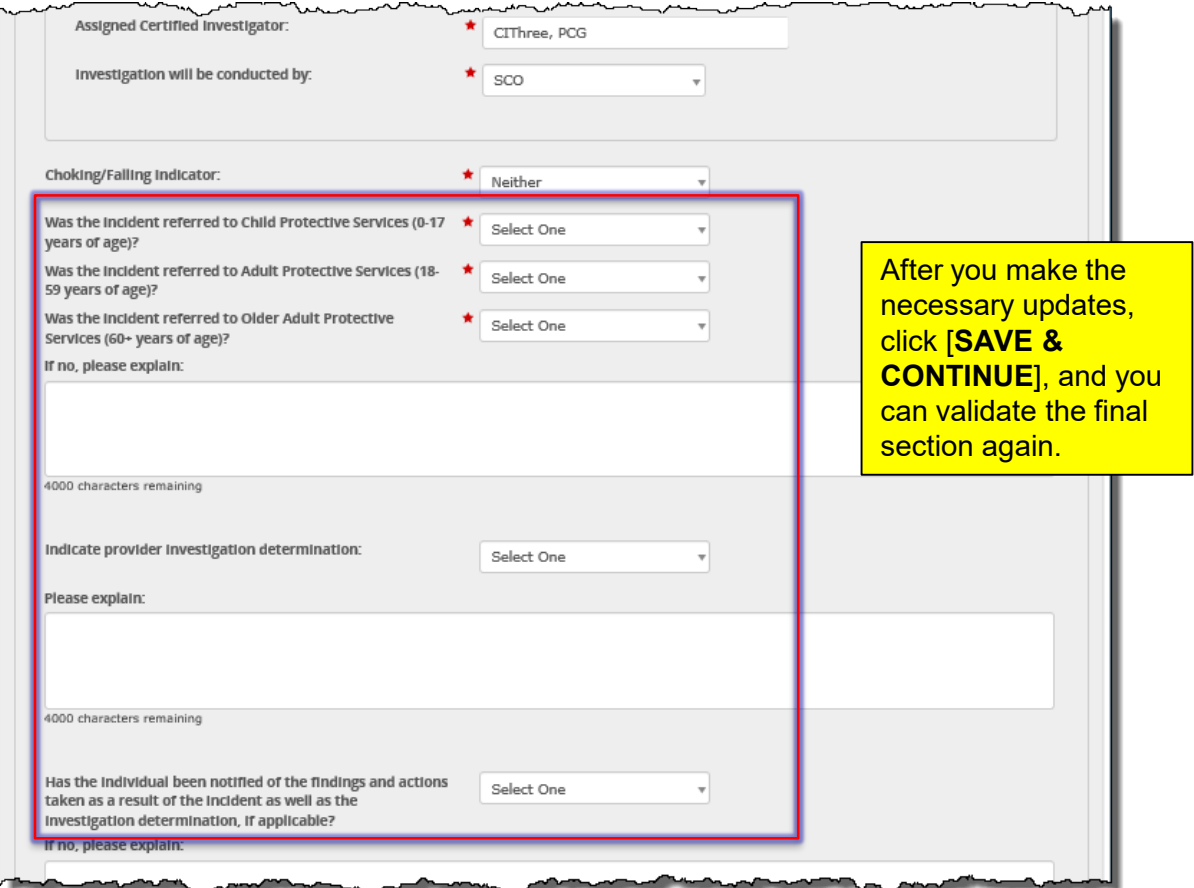

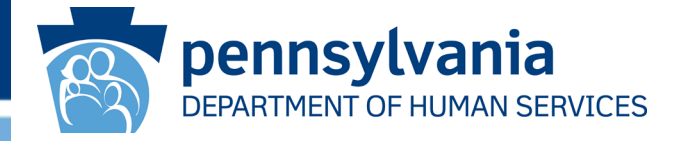

After you correct the missing or inaccurate fields and reopen the *Incident Detail* screen, you can successfully validate the incident.

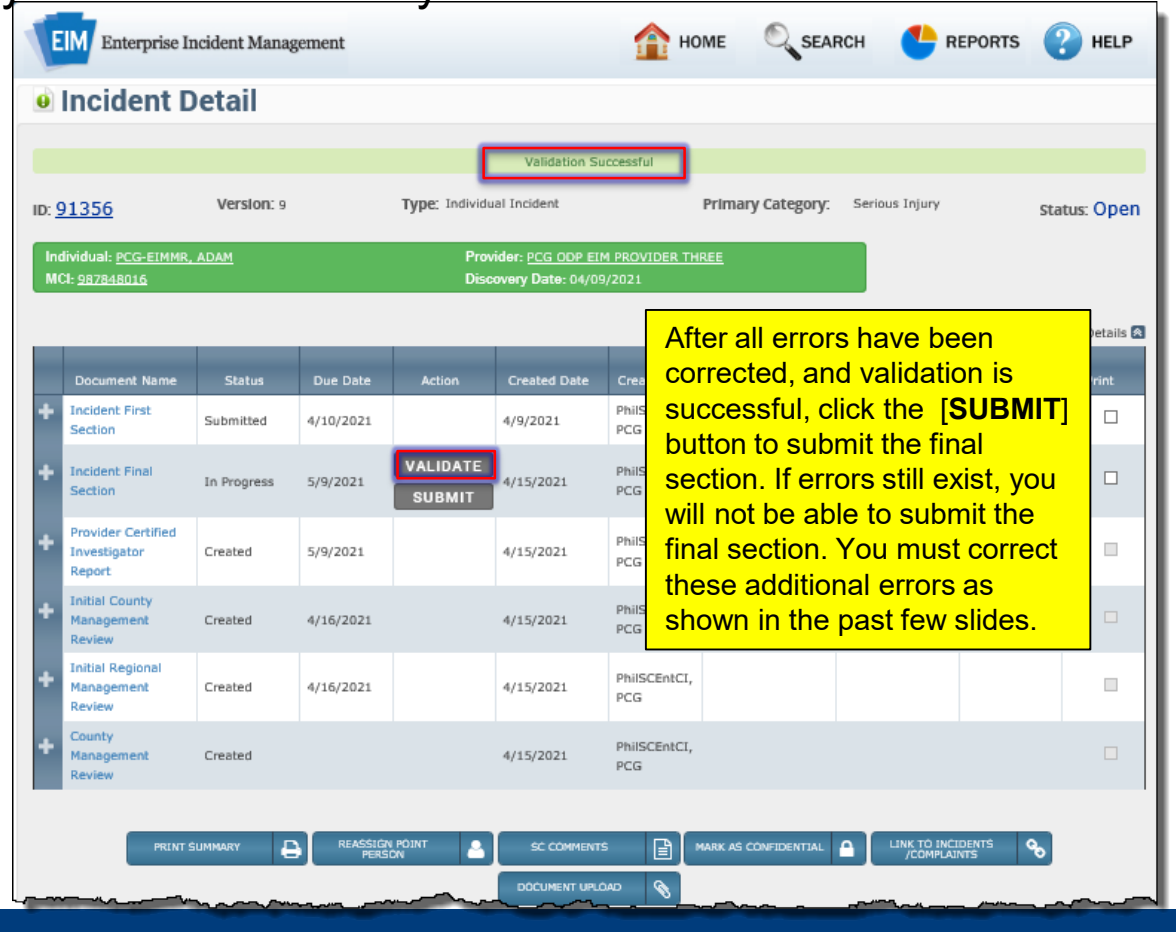

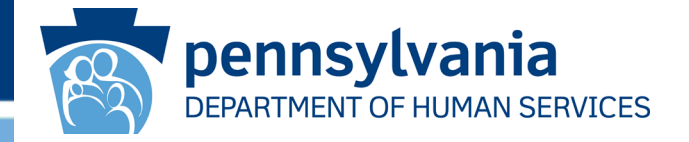

Upon clicking Submit, EIM issues a message stating the Final Section cannot be submitted prior to the Provider Certified Investigation Report submission.

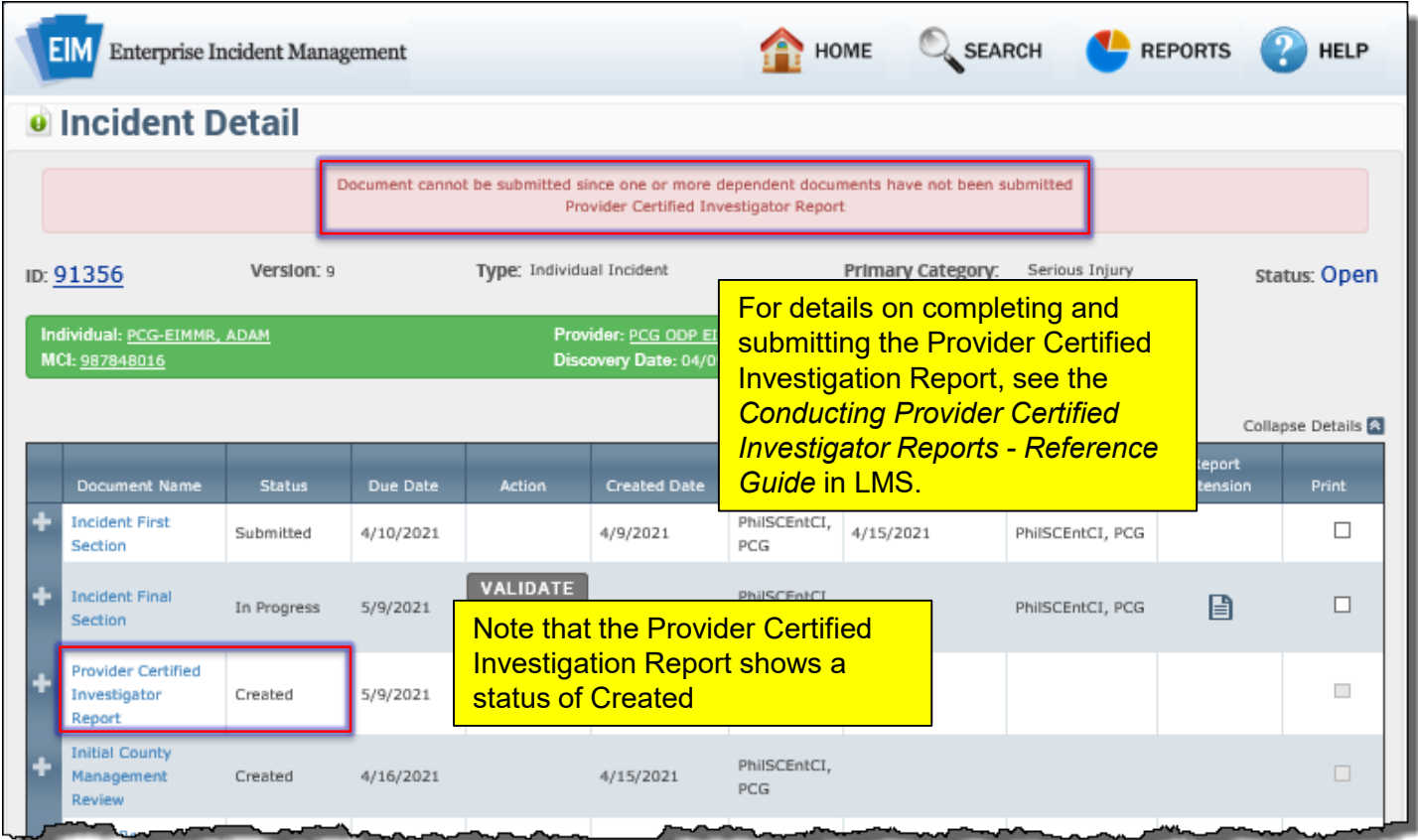

## Incident Detail Successfully Submitted

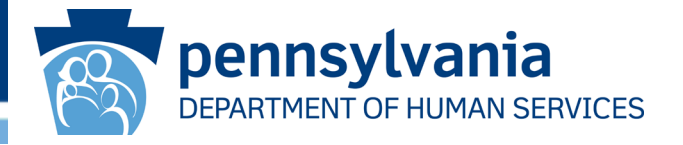

The Incident Final Section can only be submitted after the Provider Certified Investigation and Provider Administrative Review have bene submitted.

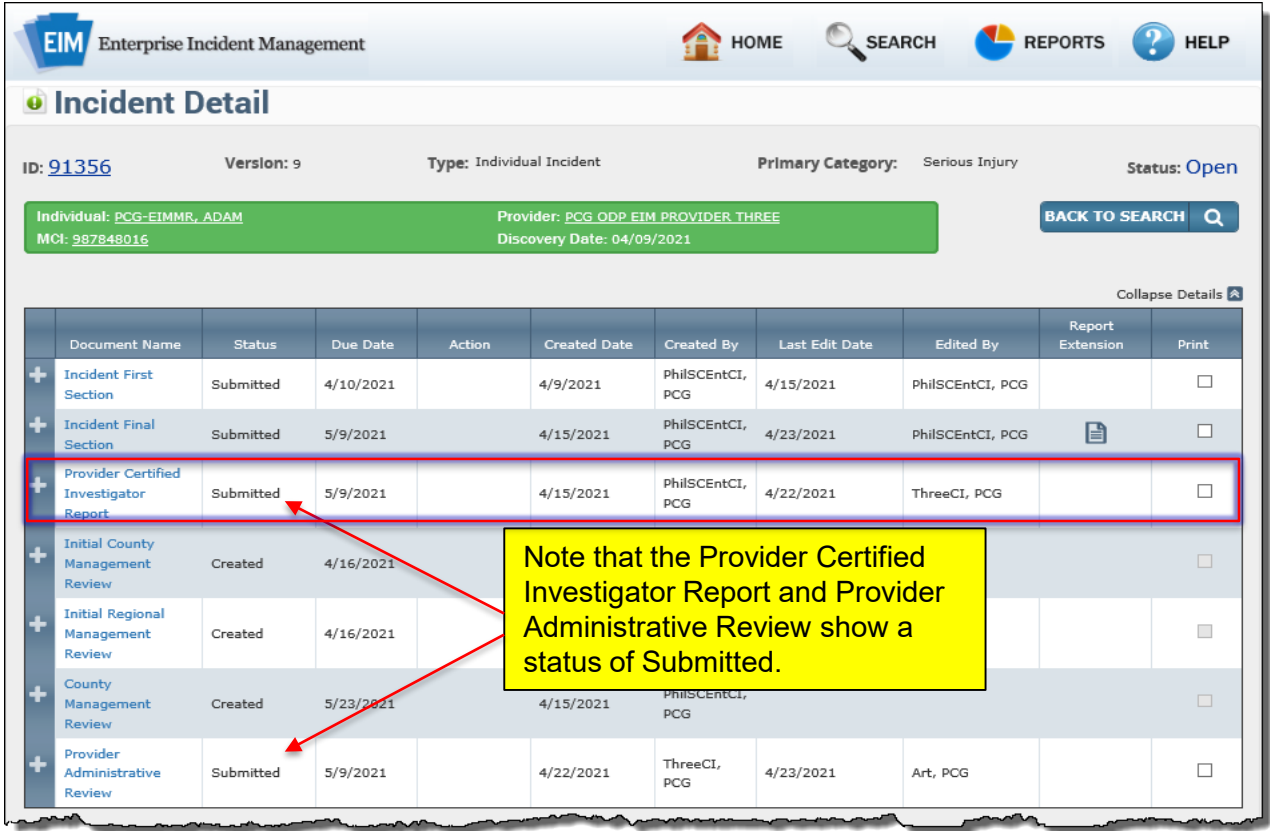

## **Summary**

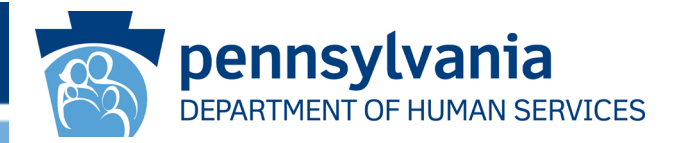

You should now be able to:

- Use My Dashboard to identify open incidents with documents that require the logged-in user's action.
- Access the *Incident Detail* screen by clicking the incident ID found in the search results.
- Identify the screens that must be reviewed and completed before the incident final section can be validated or submitted for an individual incident.
- Be able to update the *Witness Information* screen table, *Target Information* screen table, and other related information screen tables.
- Explain what information the *Additional Information and Optional Categorization* screen allows users to update.
- Add a corrective action to an incident.
- Modify the *Verification of Provider Information* screen with an updated service location ID if needed.
- Validate and submit the incident final section report for an individual incident.

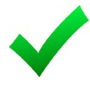

**Congratulations**: You have completed the Incident Final Section Overview.

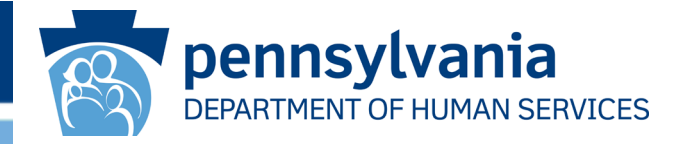

• Online Help

Click the Help option in the top right corner of any EIM screen to view a description for the fields and information displayed on the screen.

• HCSIS Help Desk

For technical assistance, contact the HCSIS Help Desk: E-mail: c-hhcsishd@state.pa.us

Phone: 1-866-444-1264

Fax: 717-540-0960